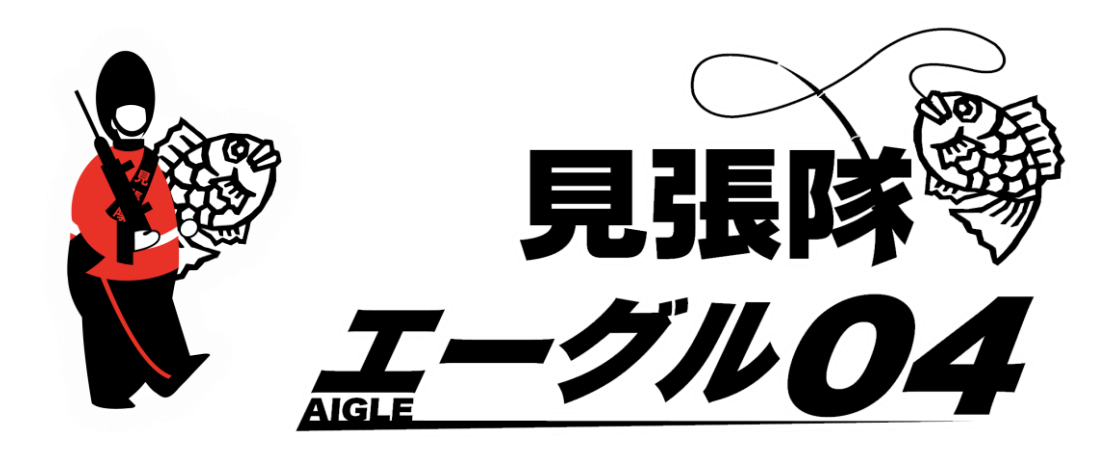

# 取扱説明書

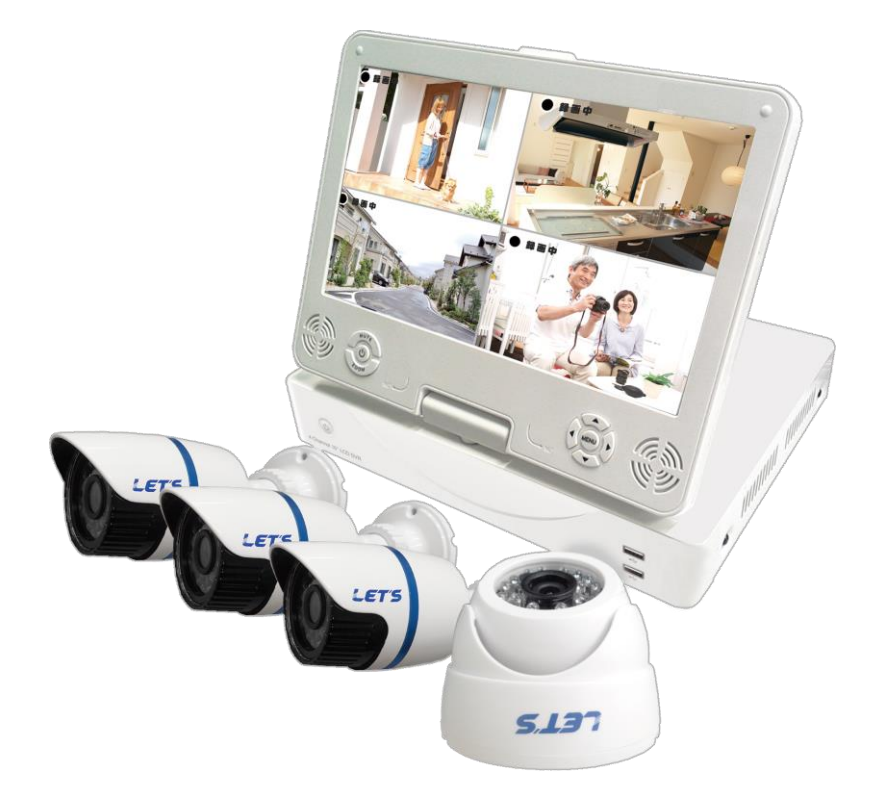

目次

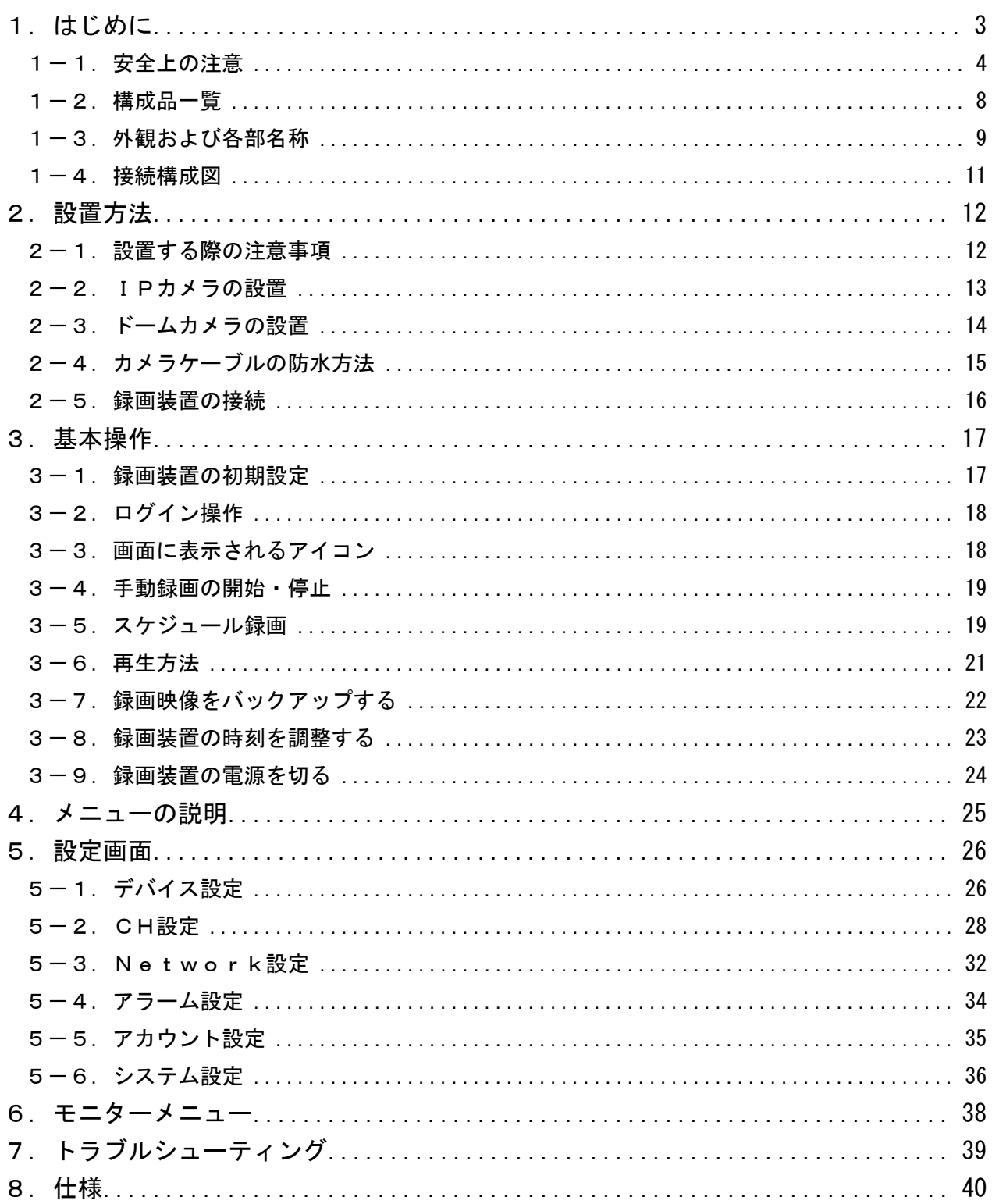

# 1.はじめに

このたびは、見張隊エーグル 04 をお買い求めいただきまして、誠にありがとうございます。 この取扱説明書(以下、本書)は、見張隊エーグル 04 (以下、本装置)の設置方法、操作方法、および 構成などを説明いたします。

#### 本装置の特長

- ・4台のカメラが設置できます
- ・モニター付録画装置(録画装置)でカメラ映像を録画・再生することができます
- ・スケジュール録画、モーション録画ができます
- ・USB の記録媒体で、録画データのバックアップができます
- ・ネットワーク接続により、本装置の時刻を自動で補正することができます。

| 呼 称             | 意<br>味                           |
|-----------------|----------------------------------|
| カメラ             | 本装置に付属のネットワークカメラ全般を指します。         |
| IP カメラ          | 本装置に付属のネットワーク接続ができるブレット型(細長い形状)の |
|                 | カメラ製品を指します。                      |
| ドームカメラ          | 本装置に付属のネットワーク接続ができ、ドーム型のカメラ製品を指  |
|                 | します。                             |
| 録画装置            | ネットワークカメラ専用のモニター付録画装置を指します。      |
| <b>HDD</b>      | 本装置に付属のハードディスクドライブを指します。         |
| ライブ映像           | カメラから入力され、モニターに映し出されている映像を指します。  |
|                 | (録画された映像ではありません。)                |
| 録画              | 映像をHDDに記録することを指します。              |
| 録画映像            | HDDに録画されている映像を指します。              |
| ビデオロス           | 映像信号が途切れたことを意味します。               |
| モーション(動体)<br>検知 | 映像に変化があった時(例:人が歩いている)に、それをトリガーと  |
|                 | して、録画やアラームを鳴らすことができる機能を指します。     |

本書では、呼称を以下の通り定義いたします。

- ・本装置のご使用にあたって必要とされる一般的なパソコンの操作につきましては、本書では記載して おりません。あらかじめご留意ください。
- ・本書の図や画面は、説明を目的とするため、実際の表示と多少異なる場合があります。ご了承ください。

#### 【重要】録画装置の映像をパソコンから確認することができない件について

本装置の映像をパソコンから確認する方法として、Adobe Flash Player を使用しています。2020 年 12 月 31 日に Adobe 社が Flash Player のサポートを終了し、2021 年 1 月 12 日以降、Flash コンテン ツの実行をブロックしています。

ブラウザは、サポート終了日以降、Flash Player の実行を無効にしています。

- 従って、本装置の映像をパソコンから確認することができなくなりました。ご了承ください。
- Flash Player がパソコン内に残っている場合、映像の確認が可能ですが Adobe 社から Flash Player を直ちにアンインストールすることを強く推奨されています。

引き続き、録画装置からライブ映像の確認、映像の再生、バックアップした映像をパソコン上で確認 することは可能です。

### 1-1. 安全上の注意

本装置を操作する前に本書をよくお読みください。本装置は精密機器であり慎重な取り扱いが必要です。 また、カメラを設置する際、設置する地域の条例やガイドラインに従って設置してください。

#### ●安全に正しくお使いいただくために

本書および製品の表示では、製品を安全にお使いいただき、ご使用になる方や他の方々への危害や財 産への損害を未然に防止するために、いろいろな絵表示をしています。その表示と意味は次の用になっ ています。内容をよく理解してから本文をお読みください。

#### ■ 表示の説明

誤った取り扱いをしたときに生じる危害、障害の程度を区分し説明します。

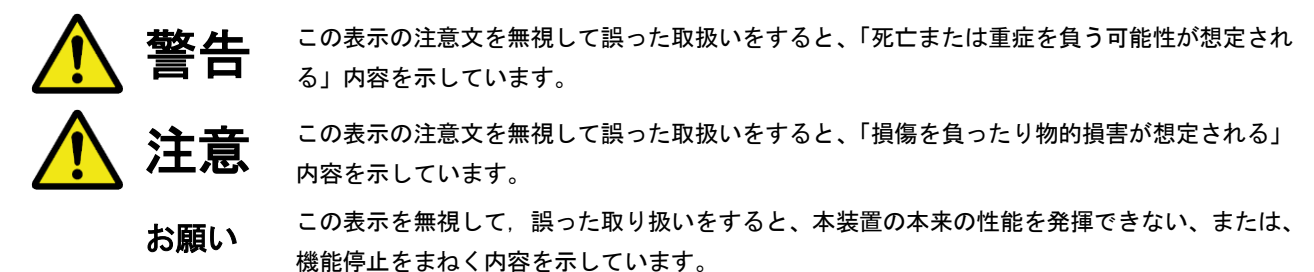

#### ■図記号の説明

お守りいただく内容の種類を絵記号で区分し説明しています。

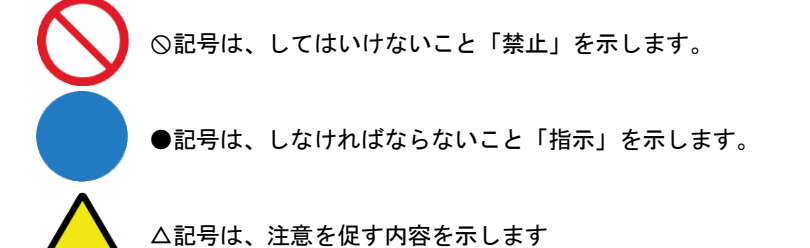

■設置場所について

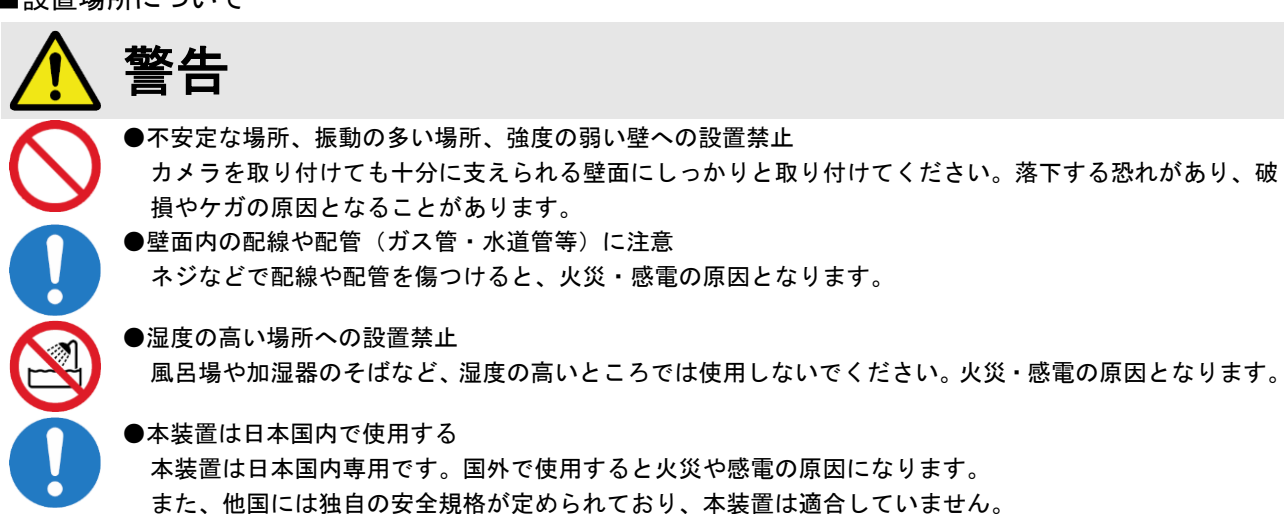

 注意 ●モルタル塗装部への設置 穴開けにより、古い壁が落ちることがありますので、注意して穴開けをしてください。 ●火気のそばへの設置禁止 本装置や電源ケーブルを熱器具等の発熱する物に近づけないでください。 カバーや電源ケーブルの被覆が溶けて、火災・感電・故障の原因となることがあります。 ●直射日光、高温の場所への設置禁止 直射日光の当たるところや、高温のところに置かないでください。 内部の温度が上がり、火災・故障の原因になることがあります。 ●油飛びや湯気が当たるような場所への設置禁止 調理台のそば等油飛びや湯気が当たるような場所、ほこりの多い場所に置かないでください。火災・感電と なることがあります。 ●不安定な場所への設置禁止 ぐらついた台の上や傾いたところ等、不安定な場所に置かないでください。また、本装置の上に重い物を置 かないでください。バランスがくずれて倒れたり、落下してけがの原因になることがあります。 ●重電機器・電磁波を発生する機器の近くへの設置禁止 業務用洗濯機、工作機械、電動機などの重電機器、電磁波の発生する機器の近くに設置しないでください。 また、上記と同じ電源元から電源を供給しないでください。ノイズの影響を受けて異常が発生するおそれが あります。

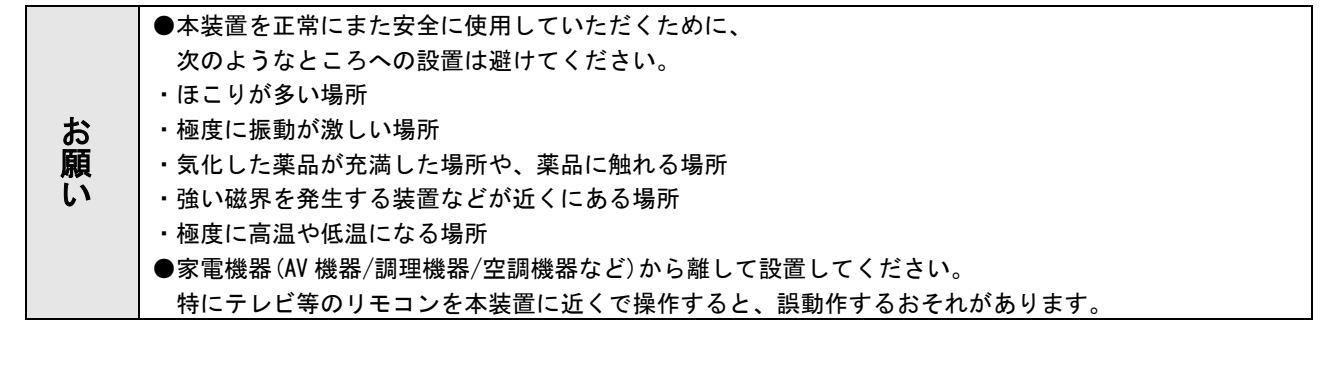

■使用について

(1)こんなときは

#### ●発煙への対処

警告

万一、煙が出ている、異臭がする等の異常状態のまま使用すると、火災・感電の原因となります。すぐに本 装置の電源コードをコンセントから抜いて、煙が出なくなるのを確認してから、ご購入店か弊社に修理をご 依頼ください。お客様による修理は危険ですから絶対おやめください。

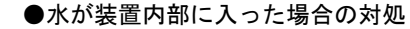

万一、内部に水が入った場合は、すぐに本装置の電源コードをコンセントから抜いて、ご購入店か弊社に修 理をご依頼ください。そのまま使用すると火災・感電の原因となります。

●電源アダプタ、電源コードが傷んだ場合の対処

電源アダプタ、電源コードが傷んだ状態(芯線の露出・断線等)のまま使用すると、火災・感電となります。 すぐに本装置の電源コードをコンセントから抜いてご購入店か弊社に修理をご依頼ください。

#### (2)電源について

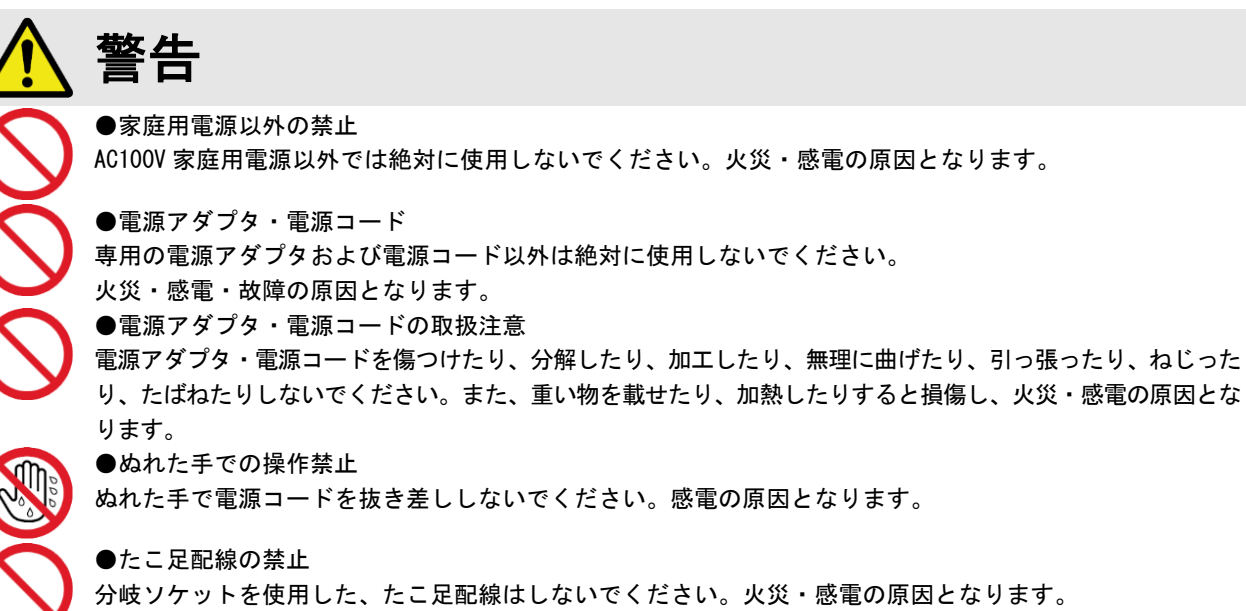

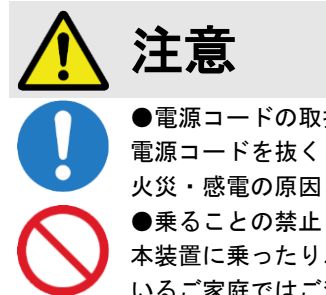

注意

#### ●電源コードの取扱注意

電源コードを抜くときは、必ずプラグ本体を持って抜いてください。コード部を引っ張るとコードが傷つき、 火災・感電の原因となることがあります。

本装置に乗ったり、こしかけたり、すわったり、よりかかったりしないでください。特に、小さなお子様の いるご家庭ではご注意ください。倒れたり、こわれてけがの原因となることがあります。

#### (3)禁止事項について

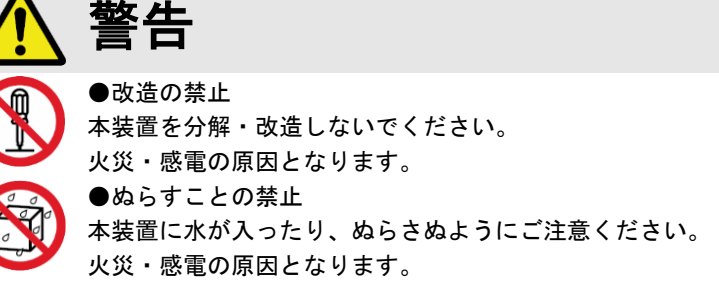

(4)その他のご注意

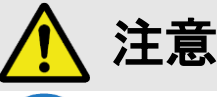

#### ●雷のときの注意

雷が激しいときは、電源コードをコンセントから抜いてください。万一落雷があった場合、火災・感電の原 因となることがあります。雷が発生した際は、感電のおそれがあるので、電源アダプタ、電源コードおよび LAN ケーブルに触れないようにしてください。

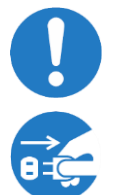

●電源ケーブルの清掃 コンセントとソケットの間のほこりは定期的に(半年に 1 回程度)に取り除いてください。放置しておくと、 火災・感電の原因となることがあります。 ●長期間ご使用にならないときの注意

長期間ご使用にならないときは、安全のため必ず電源コードをコンセントから抜いてください。

#### ●著作権について

音楽、映像、コンピュータ・プログラム、データベースなどは著作権法により、その著作権者及び著作権者の権利が保護さ れています。このした著作物を複製することは、個人的に又は家庭内で使用する目的のみで行うことができます。上記の目 的を超えて、権利者の了解なくこれを複製(データ形式の変換を含む)、改変、複製物の譲渡、ネットワーク上での配信など を行うと、「著作権侵害」、「著作者人格権侵害」として損害賠償の請求や刑事処罰を受けることがあります。本装置を使用し て複製などをされる場合には、著作権法を遵守の上、適切なご使用をこころがけていただきますようお願いいたします。

#### ●プライバシー・肖像権について

カメラの設置や利用につきましては、お客様の責任で被写体のプライバシー、肖像権などを考慮のうえ、行ってください。 ※「プライバシーは、私生活をみだりに公開されないという法的保障ないし権利、もしくは自己に関する情報をコントロー ルする権利。また、肖像権は、みだりに他人から自らの容ぼう・姿態を撮影されたり、公開されない権利」と一般的に 言われています。

#### ●セキュリティーについて

本装置をネットワークに接続する場合、必ずパスワードを設定してください。また、設定したパスワードは忘れないよう にメモしてください。パスワードを設定しないと、映像が外部に流出するおそれがあります。

#### ●免責事項について

- ・地震・雷・風水害などの天災および当社責任以外の火災、第三者による行為、その他事故、お客様の故意または過失・ 誤用・その他異常な条件下での使用により生じた損害に関して、当社は一切責任を負いません。
- ・「取扱説明書」(本書)の記載内容を守らないことにより生じた損害に関しては、一切責任を負いません。
- ・本書に記載されている付属品・ソフトウェア以外の機器の接続やソフトウェアの使用により、誤動作などから生じた損 害に関して、当社は一切責任を負いません。
- ・事故や本装置の故障・修理・その他取り扱いによって、本装置に登録された設定データなどが変化または消失すること がありますが、これらのデータの修復により生じた損害に関して、当社は一切責任を負いません。

#### ●内蔵ハードディスクを交換した場合

お客様が内蔵ハードディスクの交換を行った時点から、納品日からの1年間の無償保証対象外となりますので予めご了承 ください。

#### ●内蔵ハードディスクを交換した場合

ハードディスクを連続して使用すると、ヘッドやモーターの摩耗および劣化が発生します。 性能を維持させるために、(周囲温度 25℃使用時)2~3年程度を目安に交換をお勧めします。 通電時間が2~3年を超えると、書き込みエラーなどが発生しやすくなります。 ※交換は目安であり性能を保証するものではありません。

#### ●設置工事をご希望の場合

カメラ・録画装置の設置工事をご希望する場合、弊社までご連絡ください。(連絡先は、本書裏面に記載)

#### ●設置工事をされる方へ

ノイズが発生するおそれがある環境(機器の近く)に設置する場合、必要に応じて次の対策も行ってください。

- ・シールド付き LAN ケーブルを使用してください。
- ・録画装置本体の裏面の接地端子(ネジ)からアースを取ってください。
- ・ケーブルにフェライトコアを取り付けて、ノイズを低減させてください。

#### ●商標について

- ・Ethernet およびイーサネットは、富士ゼロックス株式会社の登録商標です。
- ・Microsoft、Windows、Windows Media Player、Internet Explorer またはその他のマイクロソフト製品の名称および製 品名は、米国 Microsoft Corporation の米国およびその他の国における商標または登録商標です。
- ・QR コードは、株式会社デンソーウェーブの登録商標です。
- ・Wi-Fi は、Wi-Fi Alliance の登録商標です。
- ・本書に記載されているその他の製品名、会社名は、各社の登録商標、または商標です。

#### 1-2.構成品一覧

ご使用いただく前に、次の構成品が全部そろっているか確認してください。 万一、足りない場合は、お手数ですがお買い上げの販売店または弊社までご連絡ください。

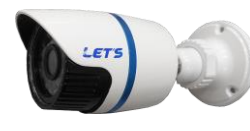

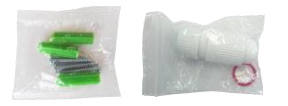

IP カメラ×3

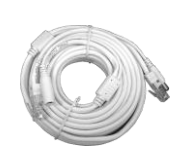

カメラケーブル  $(5m) \times 1$ 

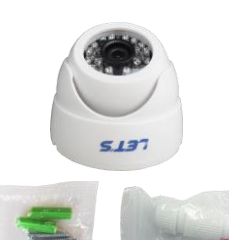

(ネジ・防水部材を含む) (ネジ・防水部材を含む) ドームカメラ×1

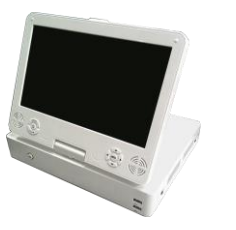

モニター付録画装置 (録画装置)×1

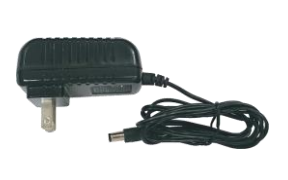

カメラ用 電源アダプタ×4

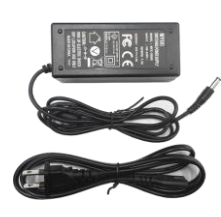

録画装置用 電源アダプタ×1

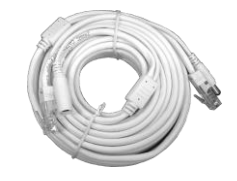

カメラケーブル  $(15m) \times 4$ 

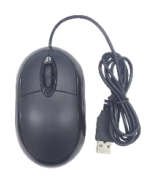

マウス×1

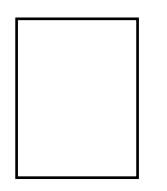

#### 取扱説明書×1

◆ネットワークに接続する場合、さらに以下の構成品も準備してください。

・スイッチングハブ・ネットワーク網に接続する LAN ケーブル・インターネット接続環境など ◆カメラと録画装置の電源アダプタを5つ接続が必要なため、電源タップをご用意ください。

# 1-3-1. IPカメラ

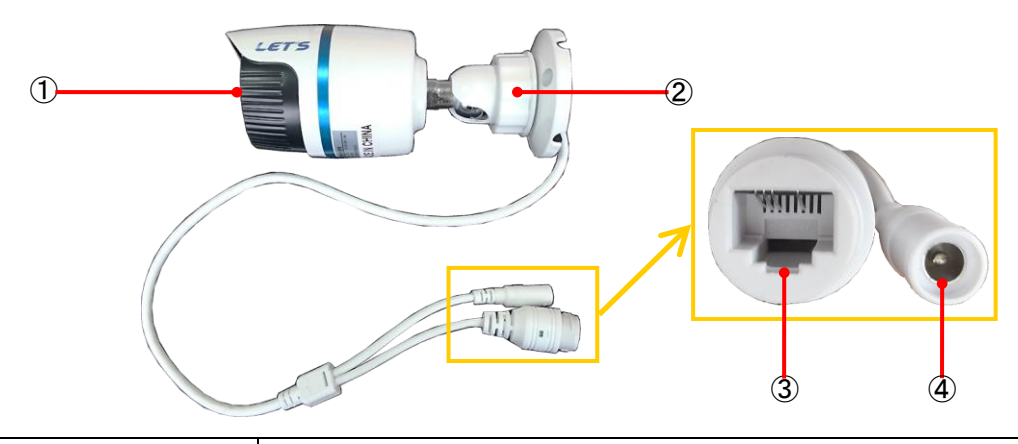

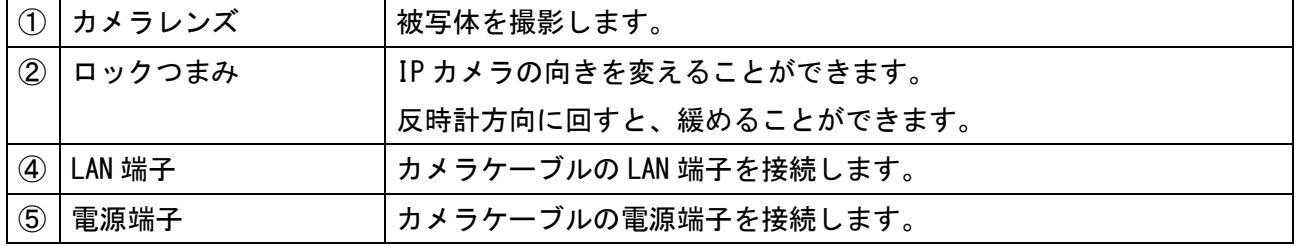

1-3-2.ドームカメラ

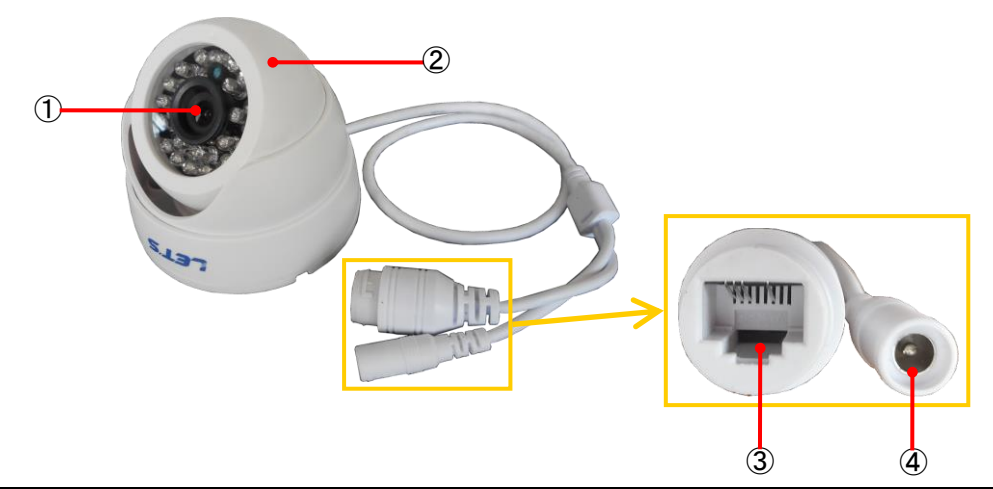

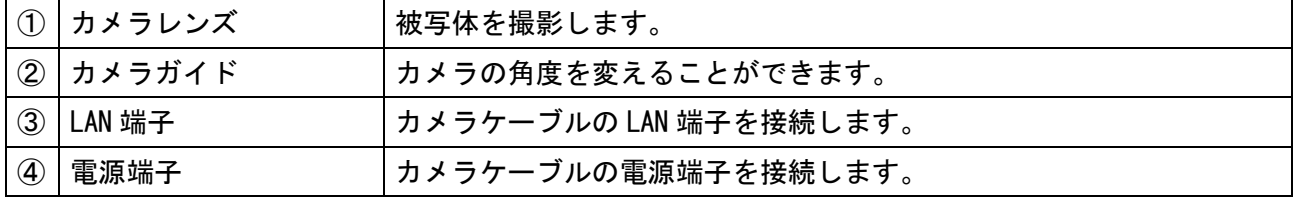

<u>——<br>ドームカメラの設定は、ウェブブラウザから行なうことができます。通常は設定不要です。</u>

本体に接続して、設定画面から IP アドレスを確認します。

ウェブブラウザに、IP アドレスを入力すると、専用ブラウザ画面が表示されます。 】

専用ブラウザの「User」は「admin」、「パスワード」は「入力不要」でログインし、設定が行えます。

# 1-3-3. 録画装置【裏側】

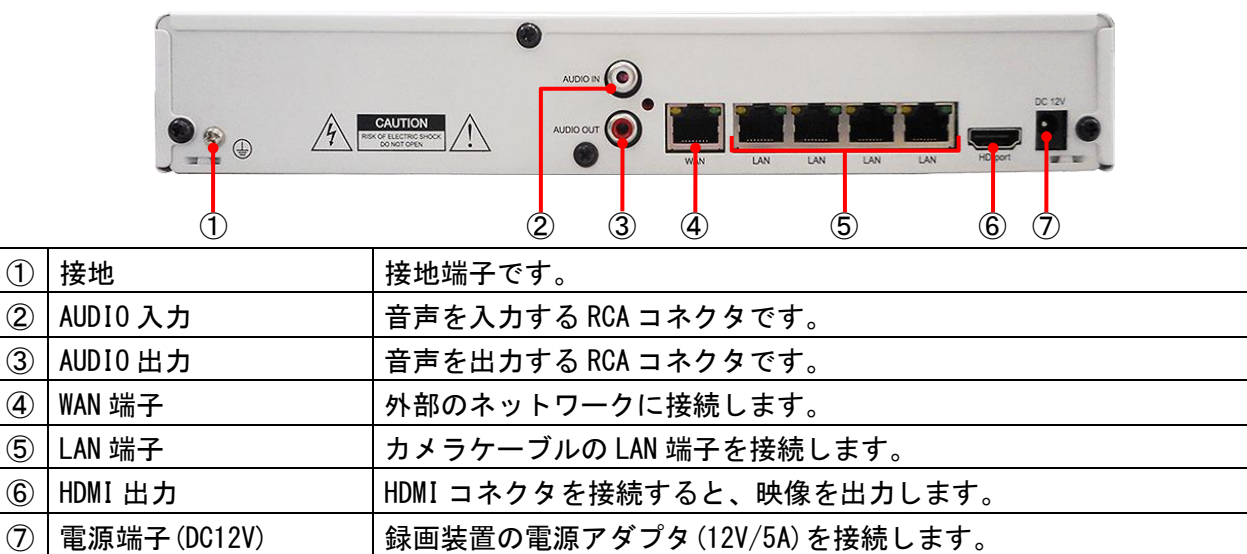

### 1-3-4. 録画装置【表側】

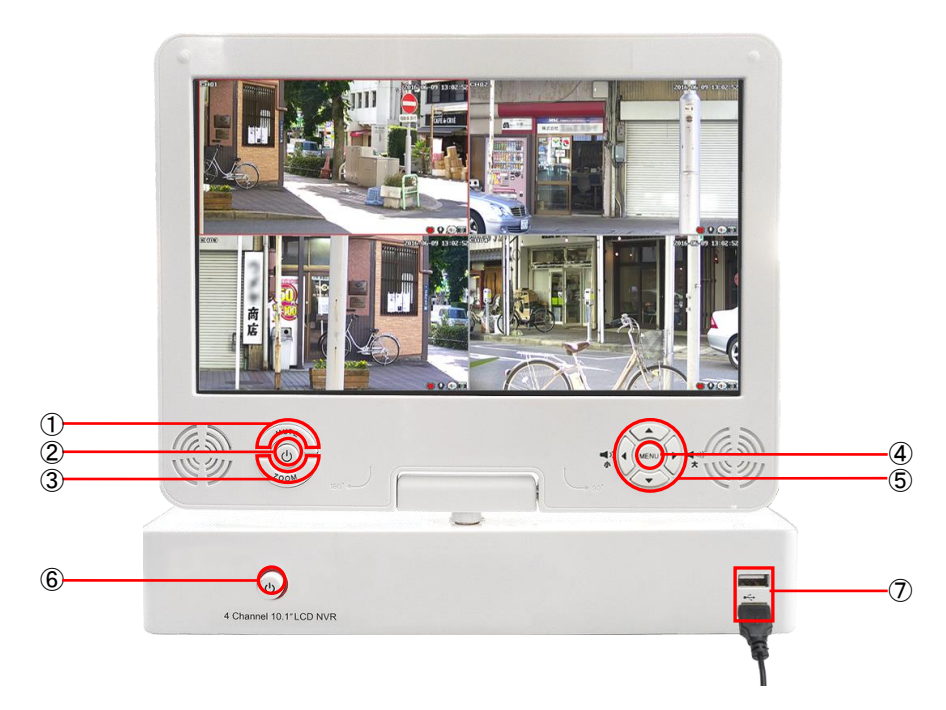

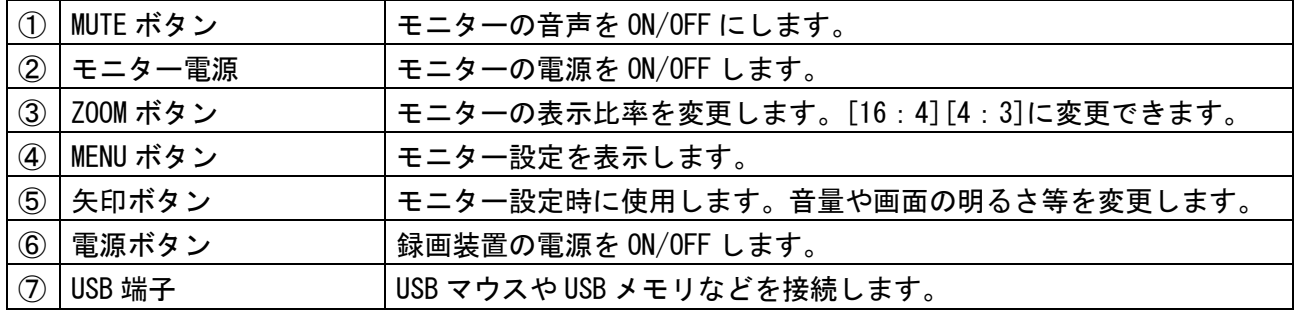

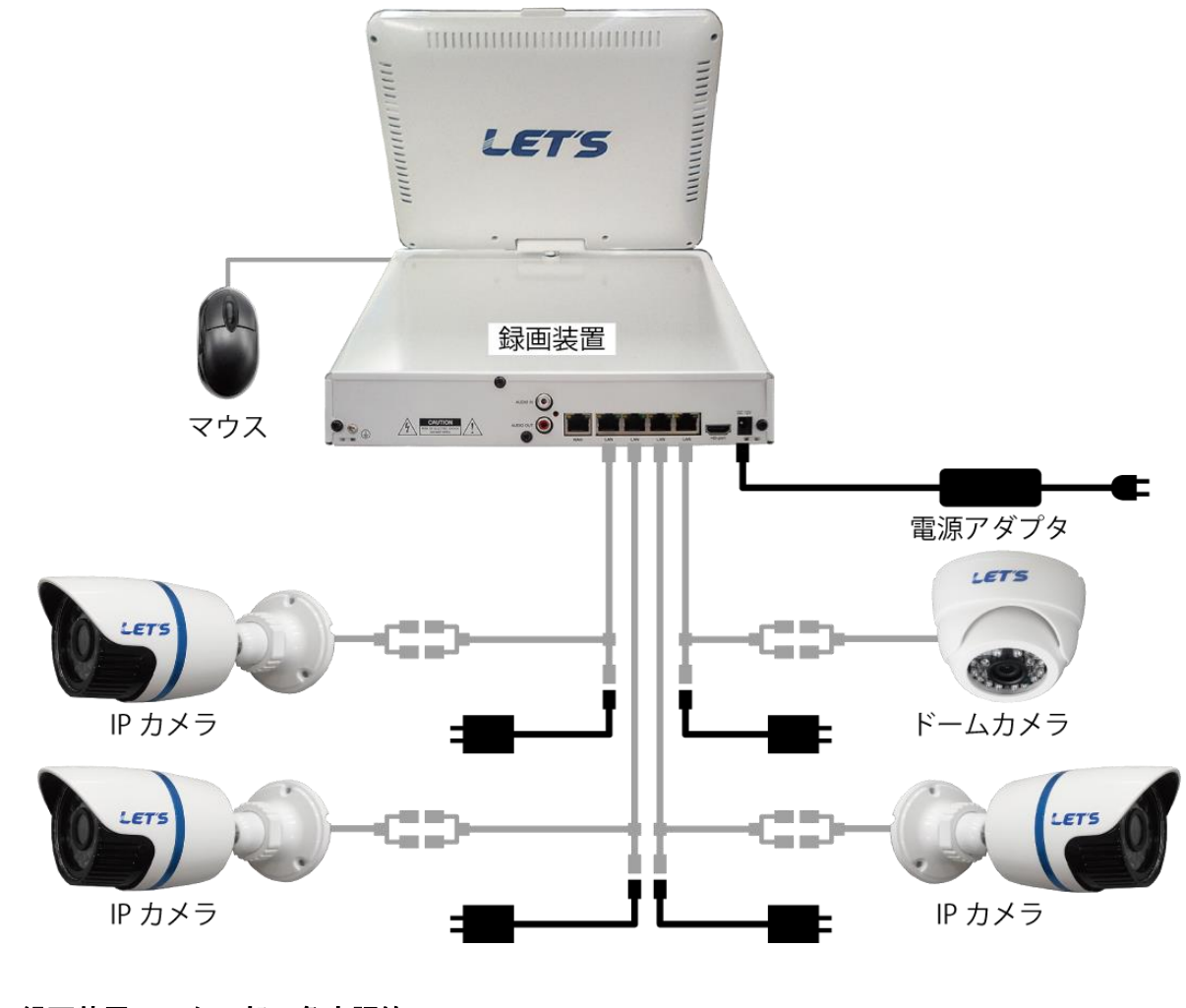

録画装置モニター部の角度調節について

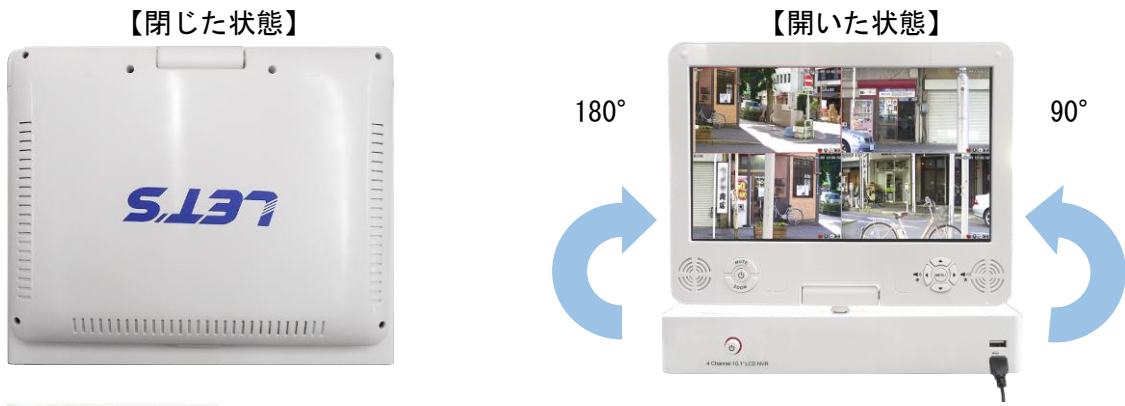

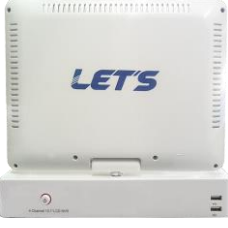

モニターを持ち上げ、ひねることでモニターを回転できます。 上記、【開いた状態】で右方向にひねると 90 度まで、左方向に ひねると 180 度モニターを回転できます。

# 2.設置方法

録画装置とカメラを設置する方法を説明します。

IP カメラは水の浸入に対する保護等級 IP66 相当(あらゆる方向からの強い噴流水による有害な影響がな い)相当の仕様を有しており、風雨にさらされても問題はありません。長く大切にご使用いただくために、 雨や日差しを避けた設置環境(軒下など)をお勧めします。

ドームカメラは非防水の為、必ず屋内、かつ水が掛からない場所に設置してください。

### 2-1. 設置する際の注意事項

ー<br>下記の注音事面を上くお読みください。

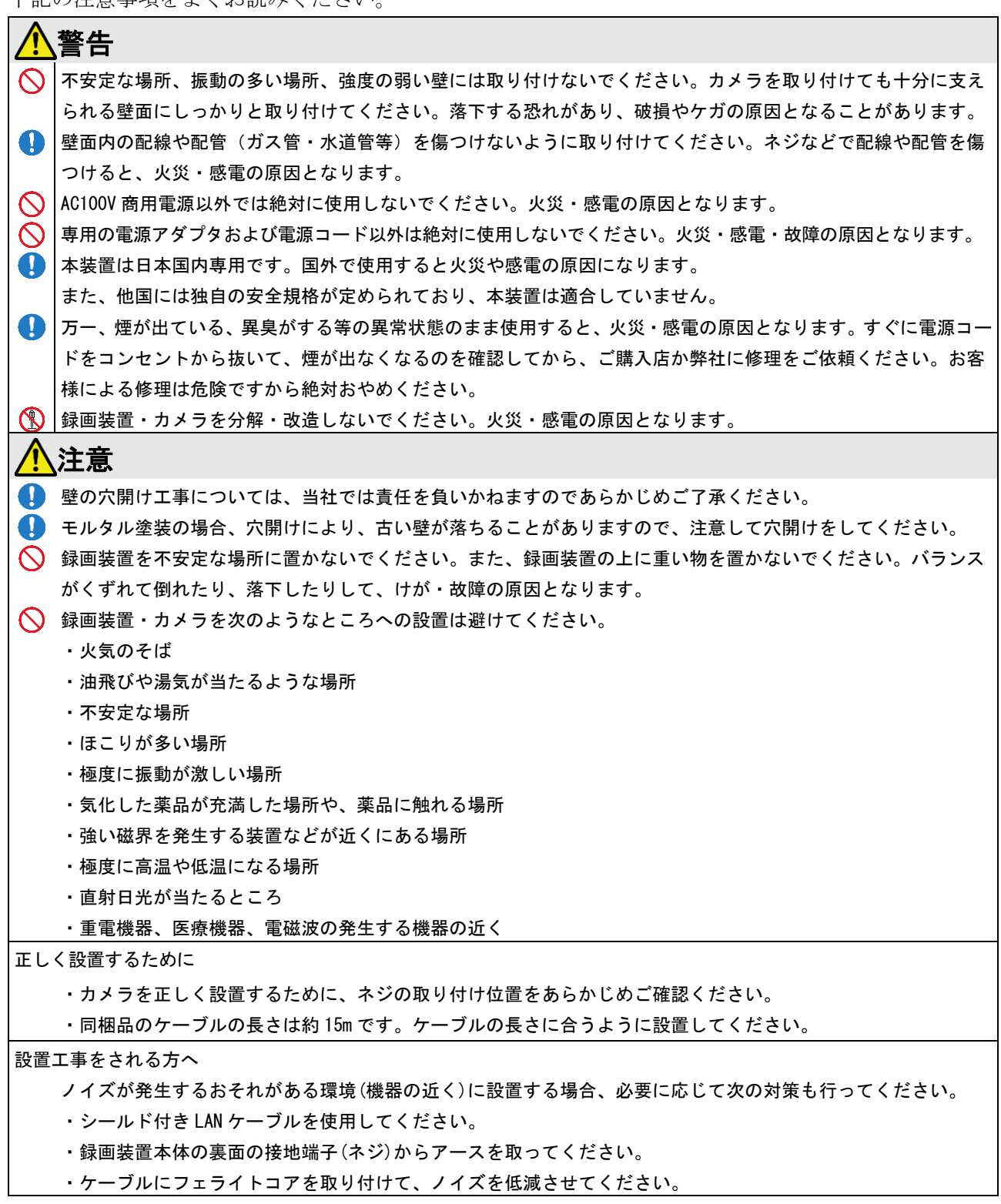

# 2-2. IPカメラの設置

IP カメラを壁に取り付ける場合を例に説明します。

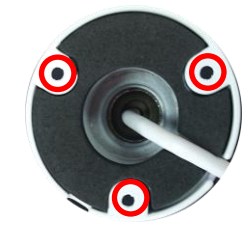

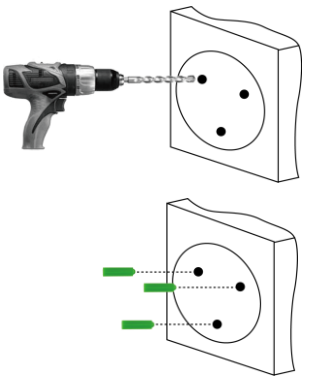

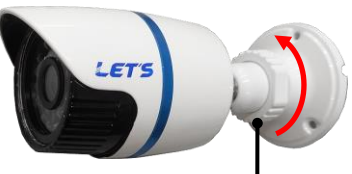

ロックナット

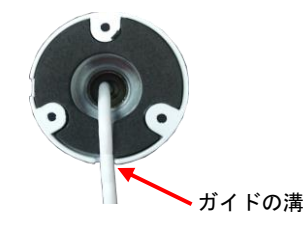

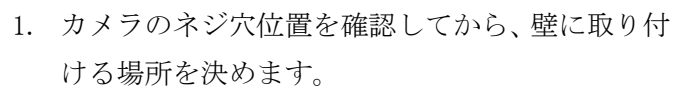

- 2. 壁に穴を開けます。 φ6~6.5mm のドリルビットを使用し、深さ 30mm のガイド穴を開けます。
- 3. ガイド穴に、アンカープラグを押し込んで入れま す。
- 4. カメラを取り付ける前に、ユニバーサルジョイン トを緩めるため、ロックナットを反時計回りに回 して緩めます。
- 5. ケーブルをガイドの溝からケーブルを出します。
- 6. ベースのガイド穴を通し、ドライバーでネジを締 めて壁に密着させます。
- 7. 必要に応じて、ユニバーサルジョイントの開口部 を調整し、カメラ向きを変えます。
- 8. ロックナットを時計回りに回して締めます。

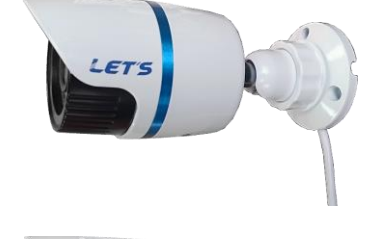

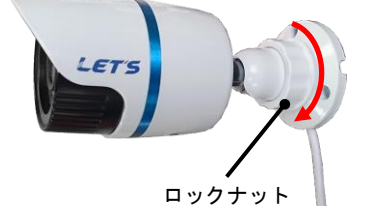

# 2-3.ドームカメラの設置

ドームカメラを壁や天井に取り付ける場合を例に説明します。

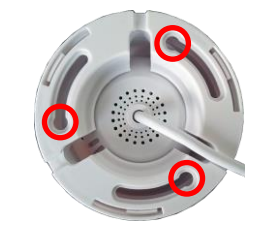

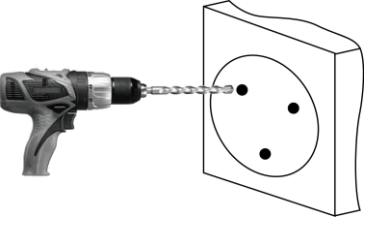

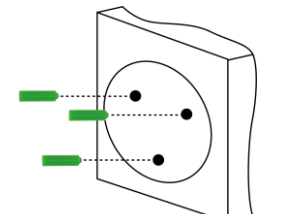

ネジを入れる マング 溝から出す

5.13

向きを調整

- 1. カメラのネジ穴位置を確認してから、壁に取り付 ける場所を決めます。
- 2. 壁に穴を開けます。 φ6~6.5mm のドリルビットを使用し、深さ 30mm のガイド穴を開けます。
- 3. ガイド穴に、アンカープラグを押し込んで入れま す。
- 4. ドームカメラの底部の溝にネジを入れ、矢印の方 向にドームカメラを回して固定します。
- 5. 必要に応じて、カメラ向きを変えます。

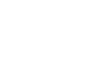

# 2-4.カメラケーブルの防水方法

ケーブルの端子を水滴から防ぐため、防水処理する方法を説明します。

防水プルボックス等に収納する場合は不要です。

LAN ケーブルおよび電源端子の接続部が濡れる可能性がある場合、電源接続部および LAN ケーブル接続部 を市販の自己融着テープを巻いて防水します。

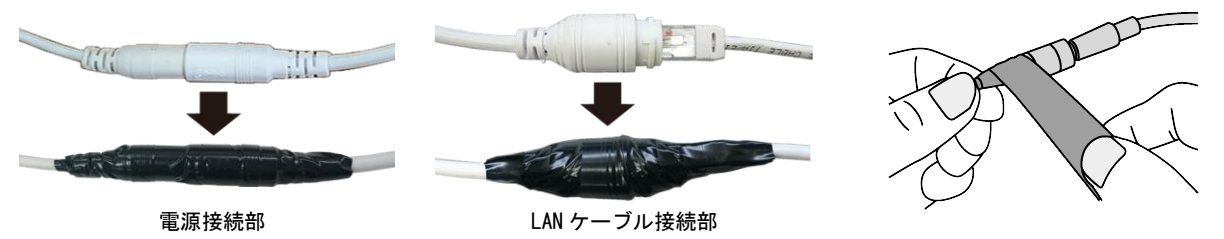

LAN ケーブルを延長等により自作する場合、コネクタを付ける前に付属の防水部材を取り付けられます。

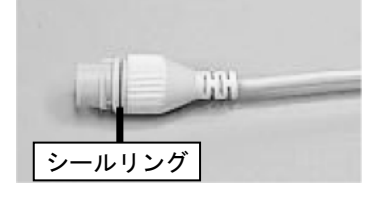

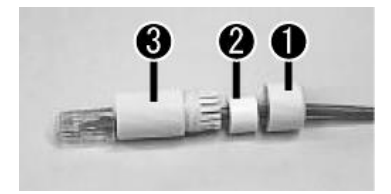

- 1. 防水コネクタにシールリングを取り付けます。
	- 2. LAN ケーブル端子に、防水部品を番号順に挿入し ます。
- す。 円筒形の防水リング
- 

防水ボルト

防水ボルト蓋

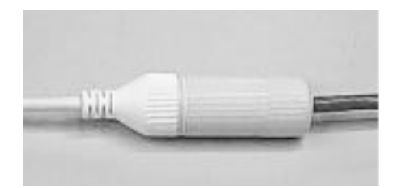

- 3. ガイド穴に、アンカープラグを押し込んで入れま
- 4. ドームカメラの底部の溝にネジを入れ、矢印の方 向にドームカメラを回して固定します。
- 5. 必要に応じて、カメラ向きを変えます。
- 6. LAN 端子の防水処理を完了します。

### 2-5. 録画装置の接続

カメラと録画装置を接続します。またネットワークに接続することも可能です。 ネットワークの接続機器等は、お客様側でご用意ください。 カメラと録画装置の電源アダプタを5つ接続が必要なため、電源タップ等をご用意ください。 電源端子 1. カメラとカメラケーブルを接続します。 LAN 端子と電源端子をそれぞれ接続します。 カメラケーブル側  $1 - 4.30023$ カメラ側 LAN 端子 2. カメラケーブルの電源端子を、カメラ用電源アダ  $-11$ プタに接続します。 カメラケーブル側 電源アダプタ側3. 録画装置の裏側の電源端子に、電源アダプタ (12V/5A)を接続し、電源プラグを電源コンセント に接続します。 電源アダプタ 4. カメラケーブルの LAN 端子を、録画装置の LAN 端 子に接続します。 LAN 端子 5. 【ネットワークに接続する場合】 録画装置の WAN 端子に LAN ケーブルを接続し、 **TURITY** ネットワークに接続します。 WAN 端子 ネットワークに接続しない場合は、手順7にすす みます。 6. 【ネットワークに接続する場合】 ルータ  $\overline{a}$  aboo ネットワーク環境に接続します。 モデム インターネット (左図は一例です。) パソコン 緑面装置 7. 録画装置の表側の USB 端子に、USB マウスを接続  $+$   $-$ します。 8. 録画装置の電源 (りボタンを押します。 しばらくすると、カメラからのライブ映像が表示 されます。 押す

初期設定、録画と再生する方法を説明します。

### 3-1. 録画装置の初期設定

はじめて録画装置の起動したとき、ユーザーガイドの設定(初期設定)を行います。

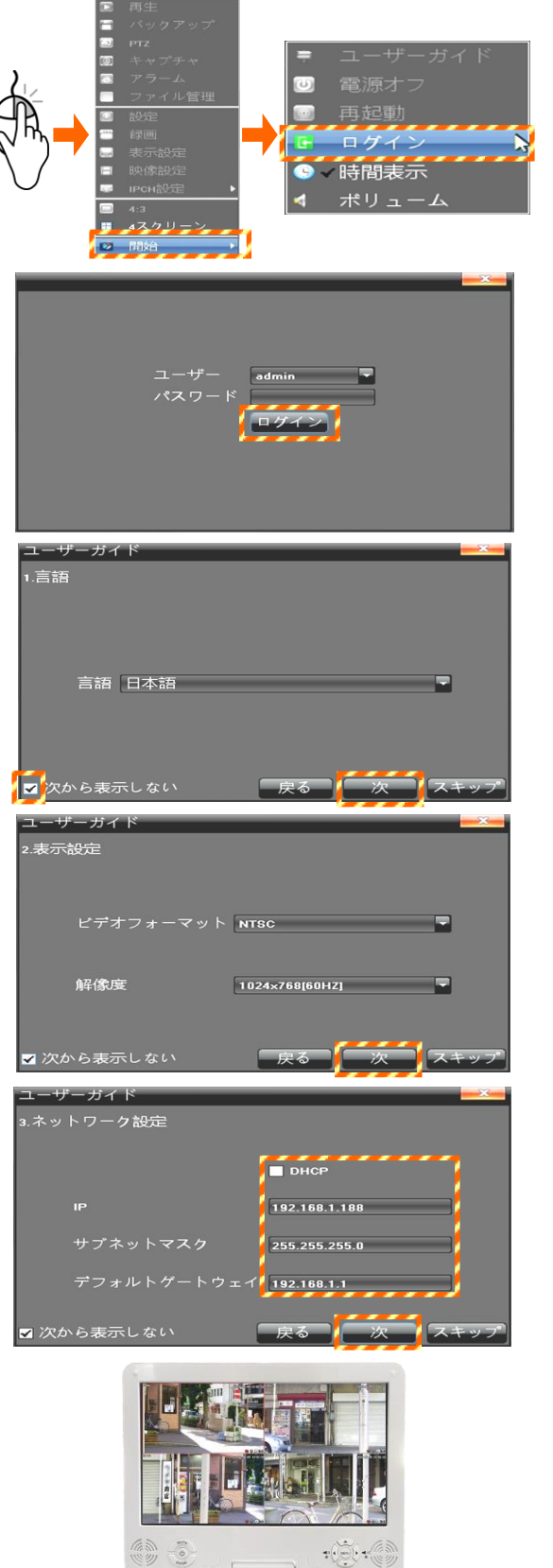

- 1. ライブ映像画面で、マウスを右クリックし、メ ニューを表示させてから、[開始]→[ログイン]を クリックします。 ログイン画面が表示されます。
- 2. ユーザーを[admin]に選択し、パスワードは何も 入力せずに、[ログイン]をクリックします。 「1.言語」画面が表示されます。
- 3. 表示する言語を選択します。 また、画面右下側の「次から表示しない」に✔を 入れてから、「次」をクリックします。 「2.表示設定」画面が表示されます。
- 4. モニターの解像度を選択します。 ビデオフォーマットは、[NTSC]のままにします。 選択後、[次]をクリックします。 「3. ネットワーク設定」画面が表示されます。
- 5. 【ネットワークに接続する場合】 IP アドレス、サブネットマスク、デフォルトゲー トウェイを設定します。DHCP で割り当てる場合、 ✔を入れます。設定後、[次]をクリックします。 【ネットワークに接続しない場合】 [次]をクリックします。
- 6. ユーザーガイドの設定を終え、ライブ映像が表示 されます。

# 3-2. ログイン操作

録画装置のメニューを操作するときには、ログイン操作が必要です。 工場出荷時の管理者のユーザー名は、「admin」、パスワードは設定されていません。

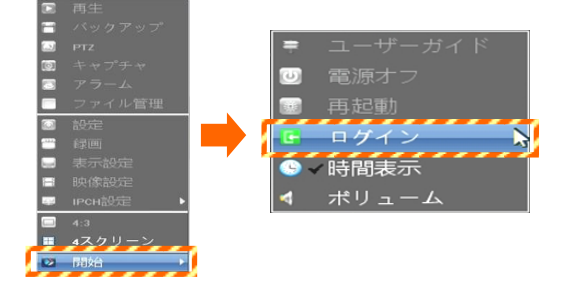

- 1. ライブ映像画面で、右クリックしてメニューを表 示させます。
- 2. [開始]→[ログイン]をクリックします。 ログイン画面が表示されます。
- ー<br>パスワート

3. ユーザーを選択し、パスワードを入力して、 [ログイン]をクリックします。 ※初期設定状態は、ユーザーは「admin」、パスワー ドは入力せずに[ログイン]をクリックします。 ※パスワード欄をクリックすると、キーボードが 表示され、キーボードから文字を入力します。

# 3-3.画面に表示されるアイコン

画面右下側に表示されているアイコンについて説明します。

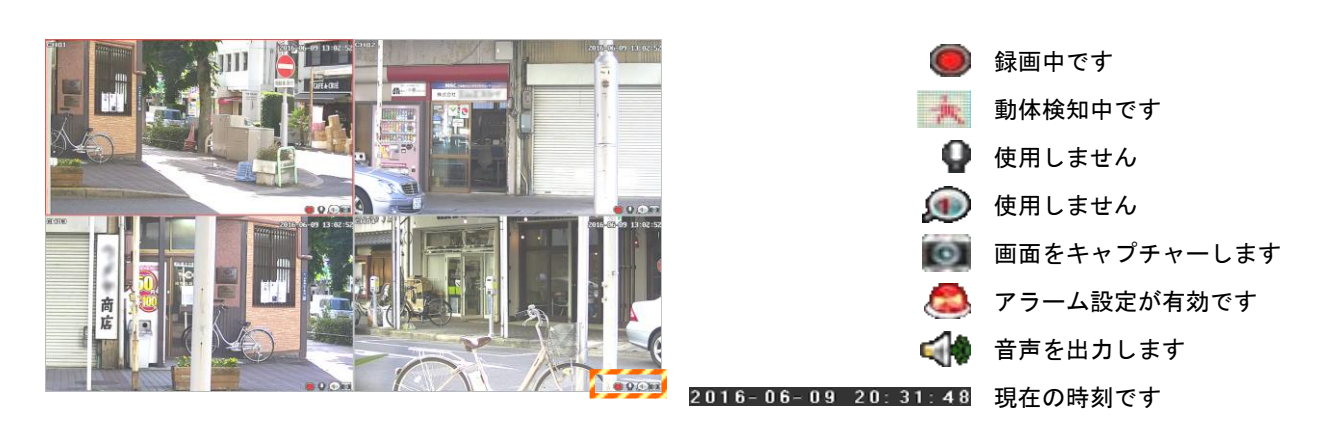

# 3-4.手動録画の開始・停止

手動録画の開始方法および録画停止方法を説明します。

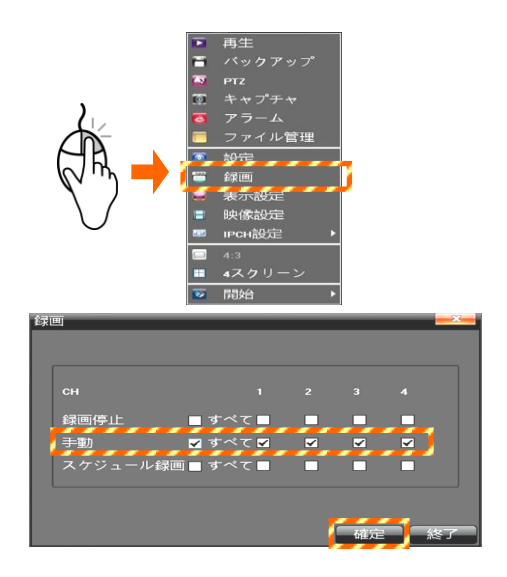

- 1. ライブ映像画面で、右クリックして、メニューを 表示させ、[録画]をクリックします。 録画画面が表示されます。
- 2. 各チャンネルの録画状態を、手動に✔を入れて、 [確定]をクリックします。 録画を停止する場合は、録画停止に✔を入れて、 [確定]をクリックします。 設定後、「終了」をクリックします。

### 3-5.スケジュール録画

録画したい時間帯を自動で録画する、スケジュール録画の設定方法を説明します。

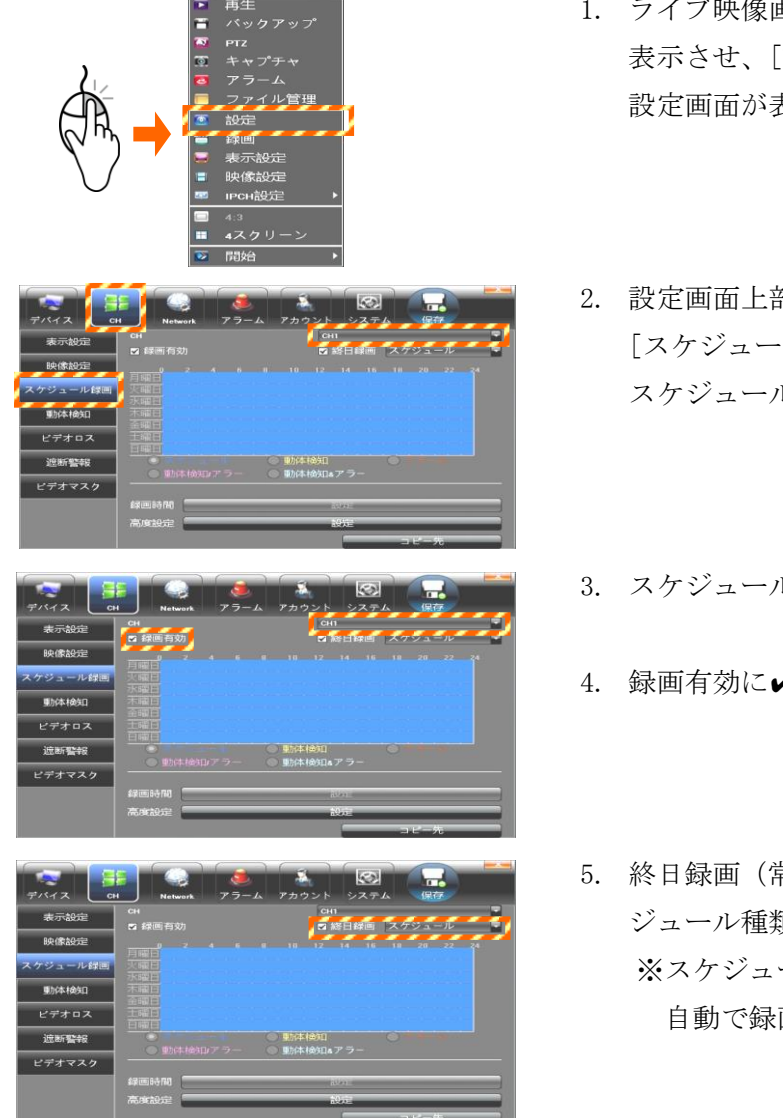

- 1. ライブ映像画面で、右クリックして、メニューを 表示させ、[設定]をクリックします。 設定画面が表示されます。
- 2. 設定画面上部の[CH]タブをクリックしてから、 [スケジュール録画]をクリックします。 スケジュール録画画面が表示されます。
- 3. スケジュール録画するチャンネルを選択します。
- 4. 録画有効に✔を入れます。
- 5. 終日録画(常に録画)する場合、√を入れ、スケ ジュール種類を選択します。 ※スケジュールとは、指定した時間帯に対して 自動で録画します。

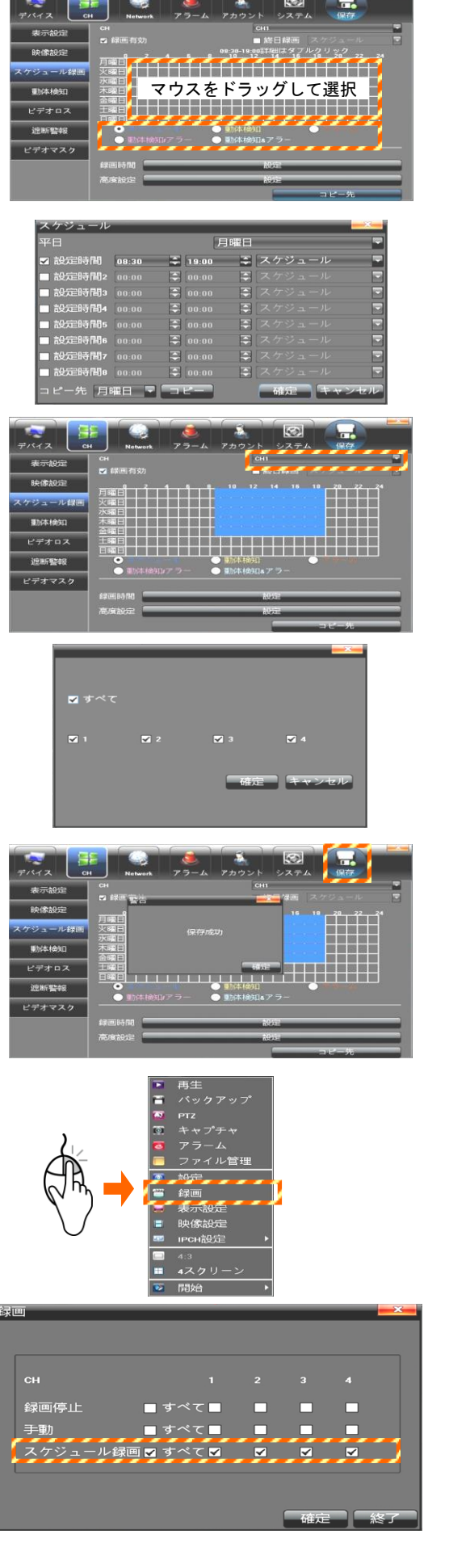

- 6. 終日録画にしない場合、スケジュール種類⊙を選 択します。
- 7. マウスをドラッグして、曜日と時間帯を選択しま す。
- 8. 録画時間の[設定]をクリックすると、スケジュー ルを分単位まで細かく設定できます。設定後[確 定]をクリックします。
- 9. 他のチャンネルも手順 3 から 8 を参照し、スケ ジュールを設定します。
- 10. 他のチャンネルも同じスケジュールにする場合、 右下の[コピー先]をクリックします。 コピー先のチャンネルにvを入れて、[確定]をク リックすると、同じスケジュールが設定されます。
- 11. 全てのチャンネルのスケジュールの設定を終え たら、[保存]をクリックします。設定が保存され ます。右上の☒をクリックして終了します。
- 12. ライブ映像画面で右クリックしてメニューを表 示させ、[録画]をクリックします。
- 13. 各チャンネルの録画状態を、[スケジュール録画] に✔を入れて、[確定]をクリックします。 設定後、「終了」をクリックします。

録画した映像を再生する方法を説明します。録画中でも再生することができます。

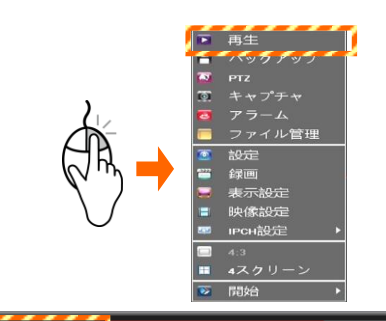

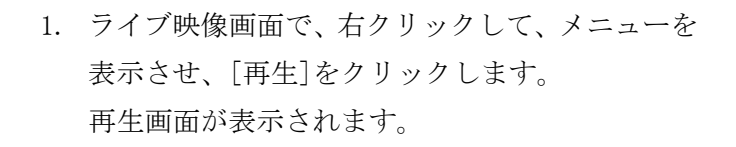

2. 再生するチャンネルを選択し、録画した日付を選 択し、[検索]をクリックすると、画面下部に録画 されている時間帯が表示されます。

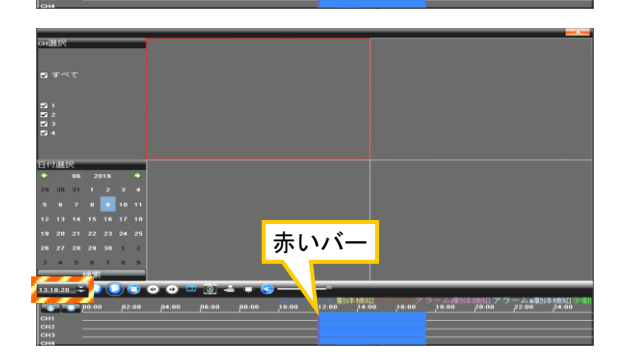

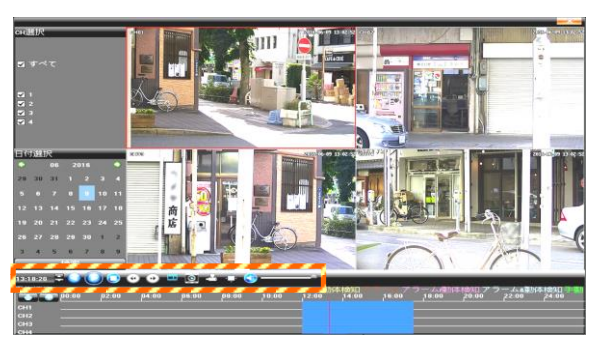

- 3. 再生を開始する時間帯(赤いバー)の場所に、マ ウスを合わせ、ダブルクリックすると、再生を開 始します。 また、左端の「時・分・秒」を指定して再生する ことも可能です。
- 4. 一時停止、停止、再生速度の変更、早送り、巻戻 し、コマ送り、スナップショットを撮る操作が可 能です。
- 5. 再生画面を終える場合は、画面右上の☒をクリッ クして終了します。

### 3-7. 録画映像をバックアップする

録画されている映像を、USB 記録媒体(USB メモリ等)にバックアップ(コピー)します。 録画中でもバックアップすることができます。

Ŧ.

メモ:USB 記録媒体は、あらかじめパソコンで FAT32 または NTFS 形式のファーマットをしてください。 バックアップしたファイルは、H.264 コーデックに対応した動画再生ソフトで再生可能です。 ファイル名は、「チャンネル番号\_開始時間\_終了時間.avi」です。

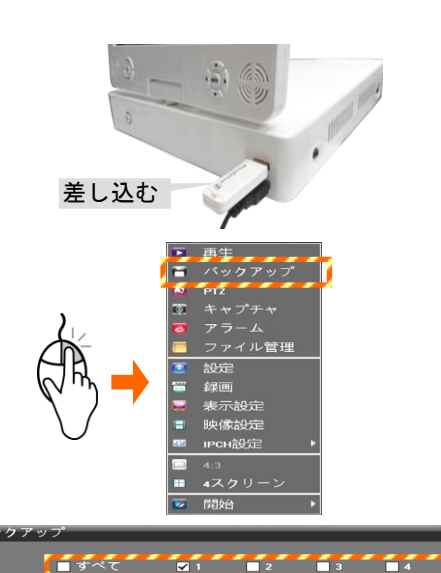

2016-06-09 14:58:00 2016-06-09 15:00:00

 $771/917$ <sup>o</sup> MP4 0 AVI

 $\overline{\mathbf{z}}$ 

 $\bullet$  MP4

 $\overline{\mathbf{z}}$ 

ファイルタイプ ● MP4

プロセス

 $\Box$  2

2016-06-09 14:58:00

バックアップ先 /tmp/usb/sdb1 マ 再読み込み

 $\Box$ 2 2016-06-09 14:58:00

2016-06-09 15:00:00

バックアップ先 Amplusblsdb1 マ 再読み込み

 $2016 - 06 - 0915:00:00$ 

-<br>ファイルサイズ CH1128MIG

∎ क्≪र

バックアッ

先 Amplusblsdb1 マ 再読み込み

取り外し 開始 停止

 $\blacksquare$ 

 $\Box$ 4

 $\blacksquare$ 

 $\blacksquare$ 

- 8

 $\blacksquare$ 

 $\Box$  3

o w

 $\bullet$  AVI

JUSB取り外し 開始 停止

- 1. USB 端子に、USB メモリを接続します。
- 2. ライブ映像画面で、右クリックして、メニューを 表示させ、[バックアップ]をクリックします。 再生画面が表示されます。
- 3. バックアップ先が表示されていることを確認し てから、バックアップするチャンネル、開始時間 (From)、終了時間(To)、ファイルタイプ(AVI)を 選択します。

# ※ファイルタイプは AVI 形式を選択してくださ い。

- 4. [開始]をクリックすると、バックアップを開始し ます。「プロセス」が 100%と表示されたら、バッ クアップ(コピー)が完了です。
- 5. [USB 取り外し]をクリックしてから、USB メモリ を取り外します。
- 6. 「操作完了」のメッセージが表示されたら、 [確定]をクリックし、さらに[終了]をクリックし て終了します。

22

録画装置の日付・時刻を調整する方法を説明します。

ご注意:時刻は定期的(1週間に1度)に確認してください。必要に応じて[時間表示]をクリックして 調整してください。長期間放置しておくと、時刻がずれていくことがあります。

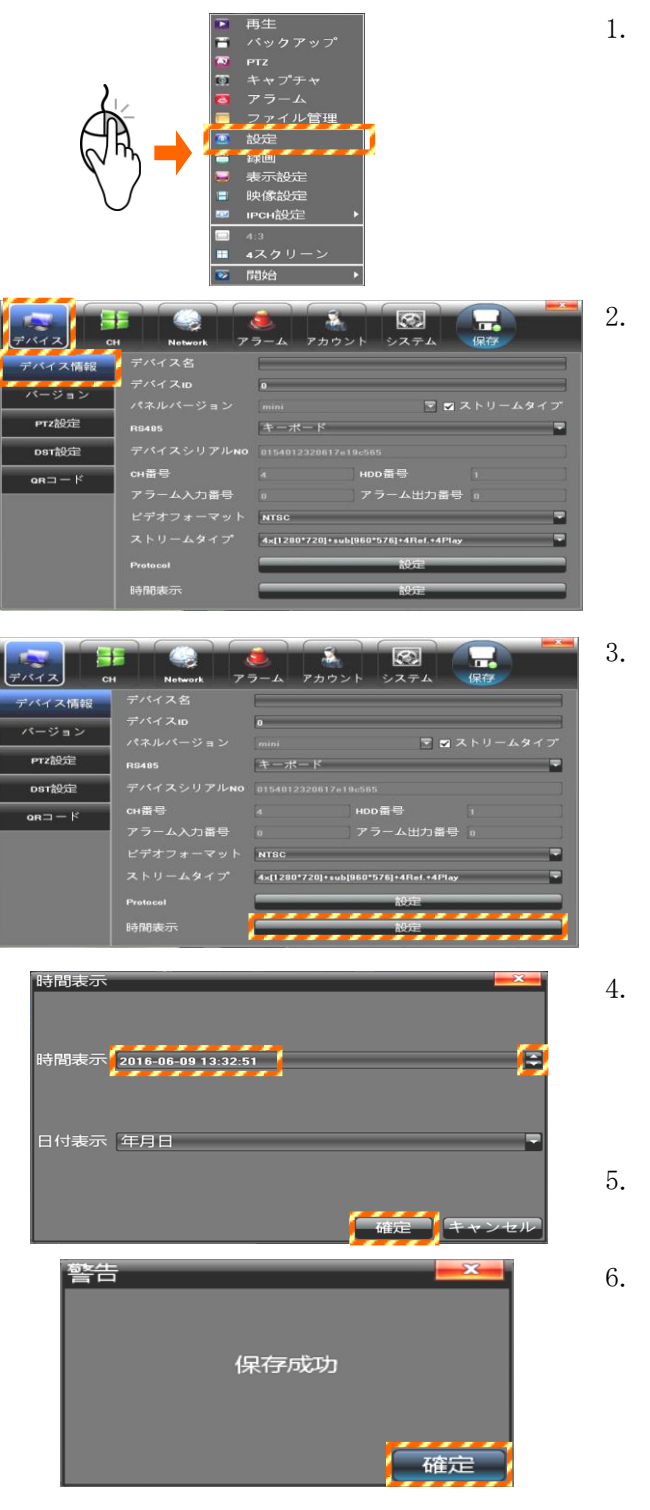

- 1. ライブ映像画面で、右クリックして、メニューを 表示させ、[設定]をクリックします。 設定画面が表示されます。
- 2. 設定画面上部の[デバイス]タブをクリックして から、[デバイス情報]をクリックします。 デバイス情報画面が表示されます。
- 3. 画面下側の時刻表示の[設定]をクリックします。 時刻表示画面が表示されます。

- 4. 変更する[年] [月] [日] [時] [分] [秒]に、 カーソルを当てて、右側の[▲][▼]をクリックし て、数字(時刻)を変更します。
- 5. 変更後、[確定]をクリックします。
- 6. 警告画面が表示されます。 「保存成功」と表示されます。 [確定]をクリックして、時刻を確定させます。

メモ:時刻の調整をネットワーク(時刻サーバー)と連動して使用することもできます。 この機能を使用することにより、自動で時間のズレを低減することができ、上記の操作が不要 になります。詳細は、「5-3-3.NTP設定」を参照してください。

# 3-9. 録画装置の電源を切る

録画装置の使用を終え、電源を切る方法を説明します。 録画装置を長期間使用しない場合は、電源を切断してください。

## ご注意:以下の手順を踏まえずに電源(1)ポタンを押すと、録画データ等が消失するおそれがあります。

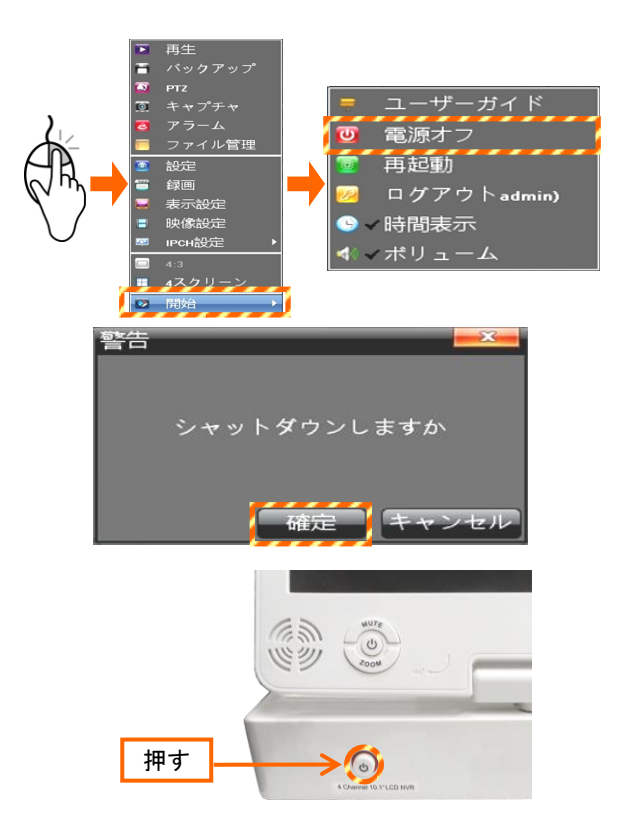

- 1. ライブ映像画面で、マウスを右クリックし、メ ニューを表示させてから、[開始]→[電源オフ]を クリックします。 警告画面が表示されます。
- 2. 「シャットダウンしますか」と表示されます。 [確定]をクリックします。
- 3. 「電源オフにしてください。」と表示されたら、 録画装置の電源 (1) ボタンを押します。

# 4.メニューの説明

録画装置のメニューについて説明します。 マウスを右クリックすると、メニューが表示されます。 メニュー操作するには、ログイン操作 (P.18 を参照) が必要です。

### ■メニュー画面

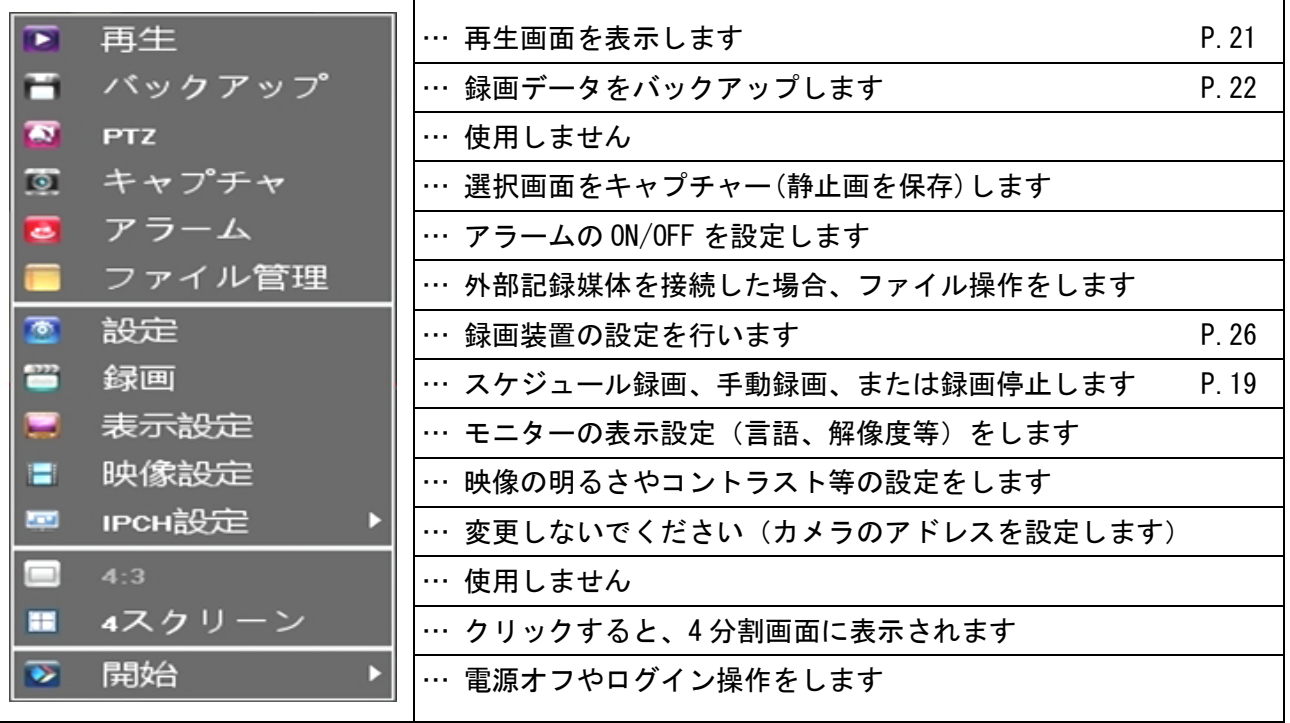

### ■開始メニュー

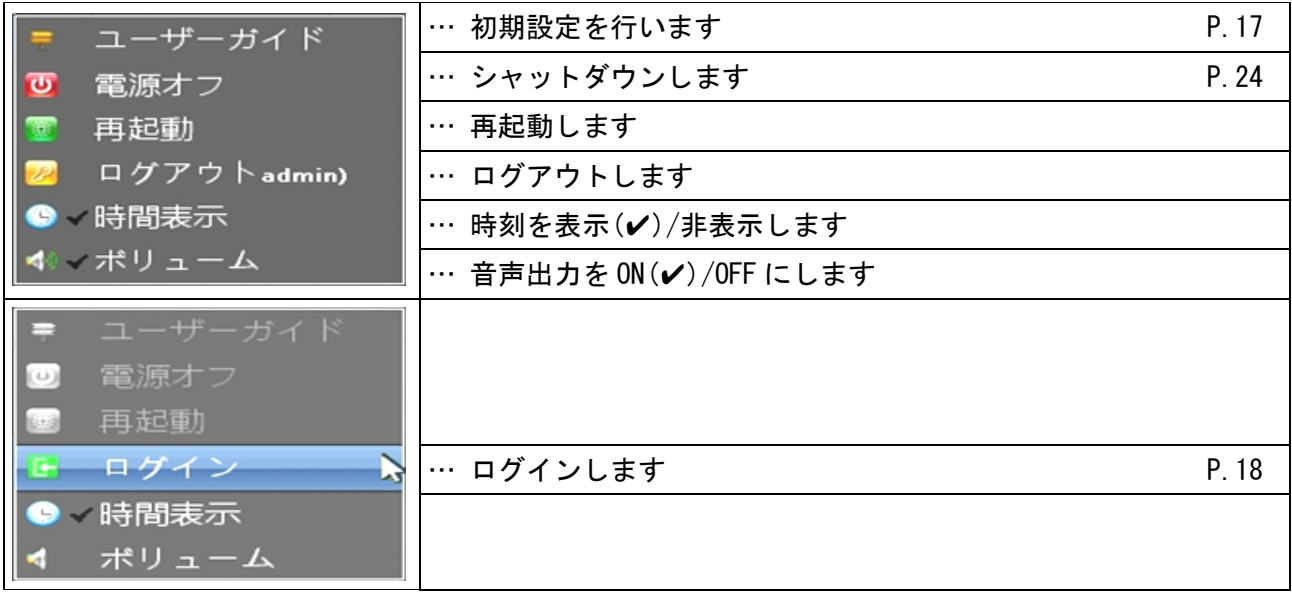

録画装置のシステム設定を行います。

ご注意:設定後、画面右上の[保存] アイコンをクリックして、設定を保存します。 [保存]をクリックしないと、設定が反映されません。

# 5-1.デバイス設定

5-1-1.デバイス情報

録画装置の設定(主に時刻変更)を行います。変更した場合、[保存]をクリックします。

- ご注意:時刻は定期的(1週間に1度)に確認してください。必要に応じて[時間表示]をクリックして 調整してください。長期間放置しておくと、時刻がずれていくことがあります。
	- 詳しくは、「3-8. 録画装置の時刻を調整する」を参照してください。

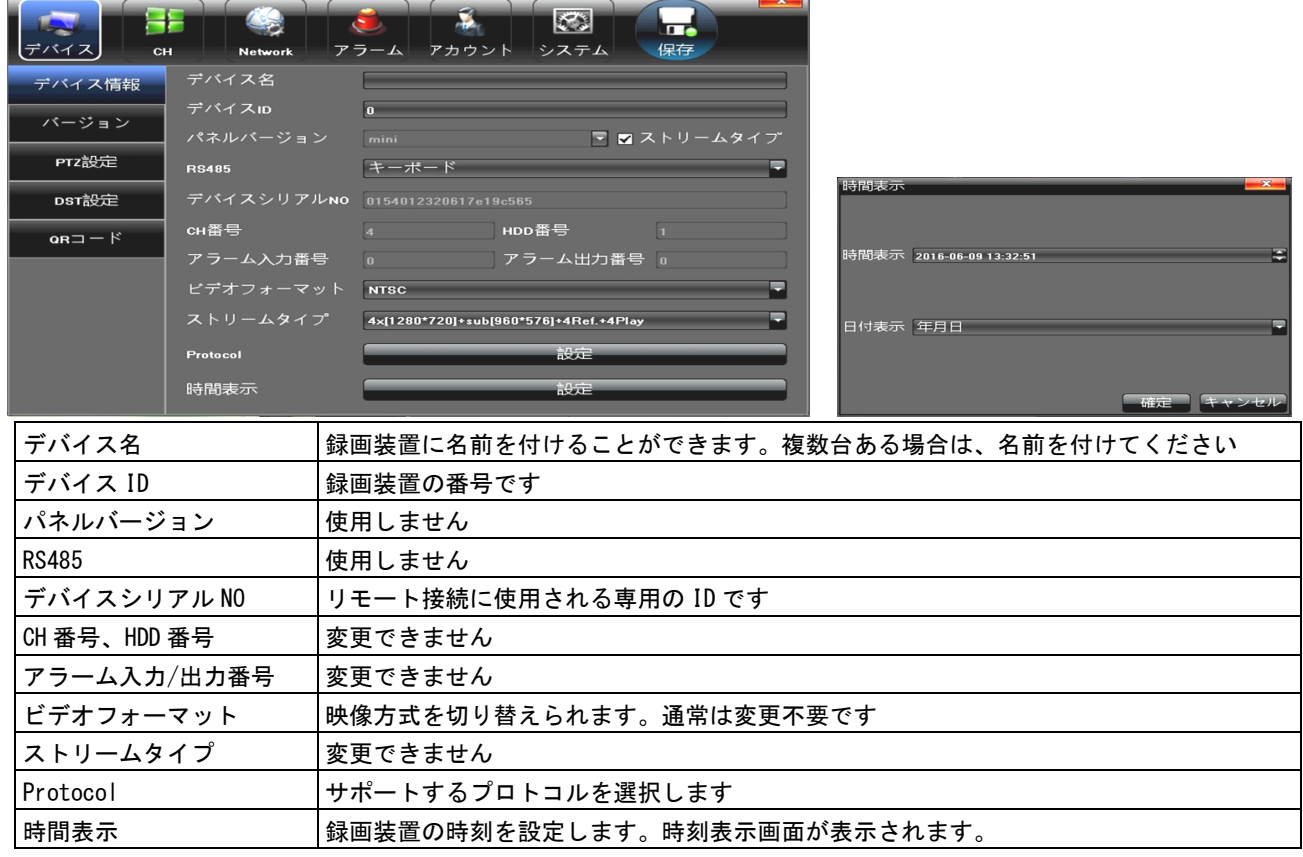

# 5-1-2.バージョン

録画装置のバージョンが確認できます。

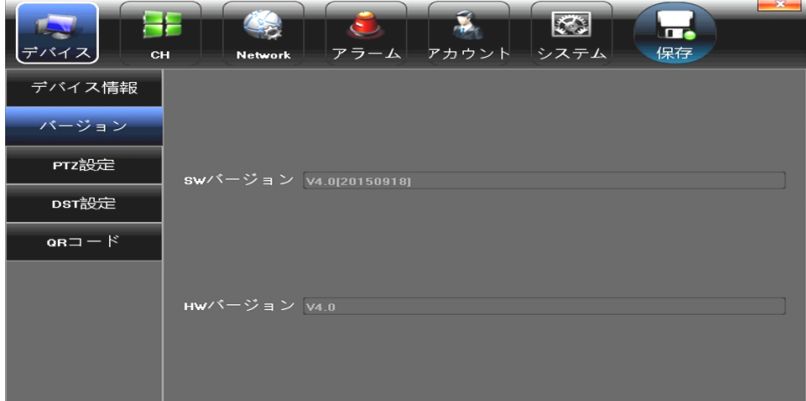

# 5-1-3.PTZ設定

この設定は行いません。

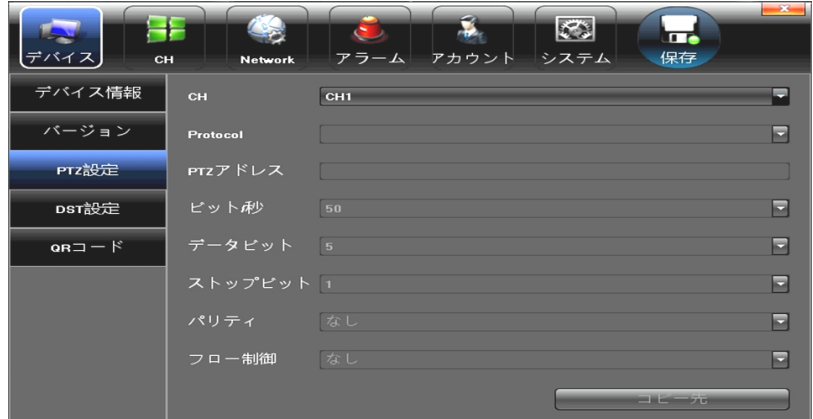

# 5-1-4.DST設定

✔を入れないでください。(サマータイムが設定されます。)

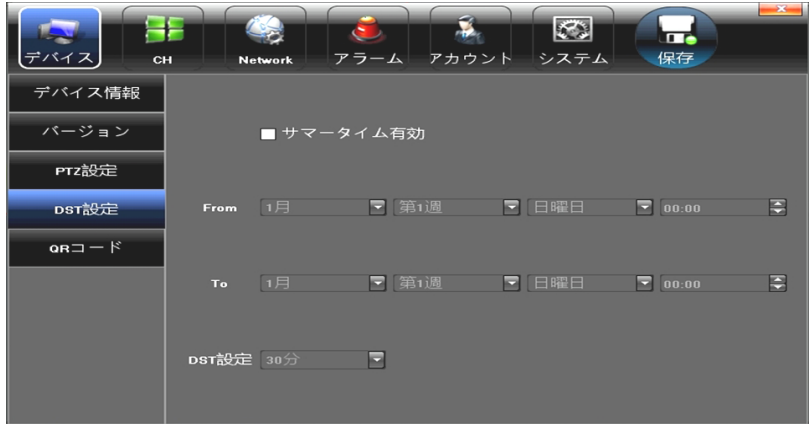

# $5-1-5.$  QRコード

本装置では、使用しません。

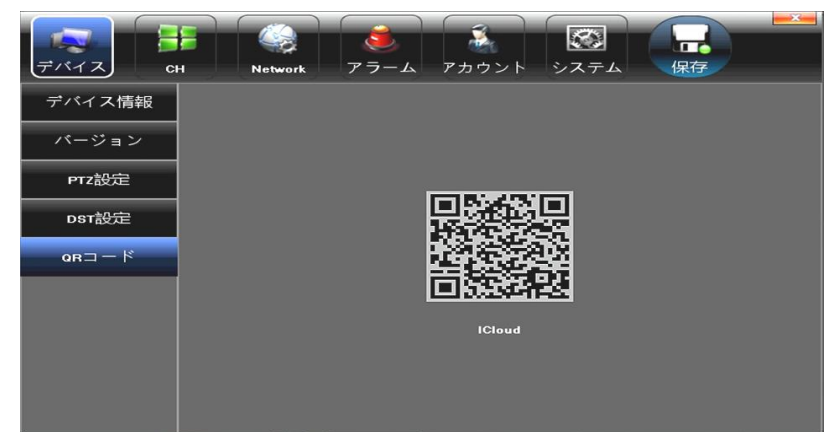

#### 5-2-1.表示設定

表示画面の設定を行います。設定後、[保存]をクリックします。

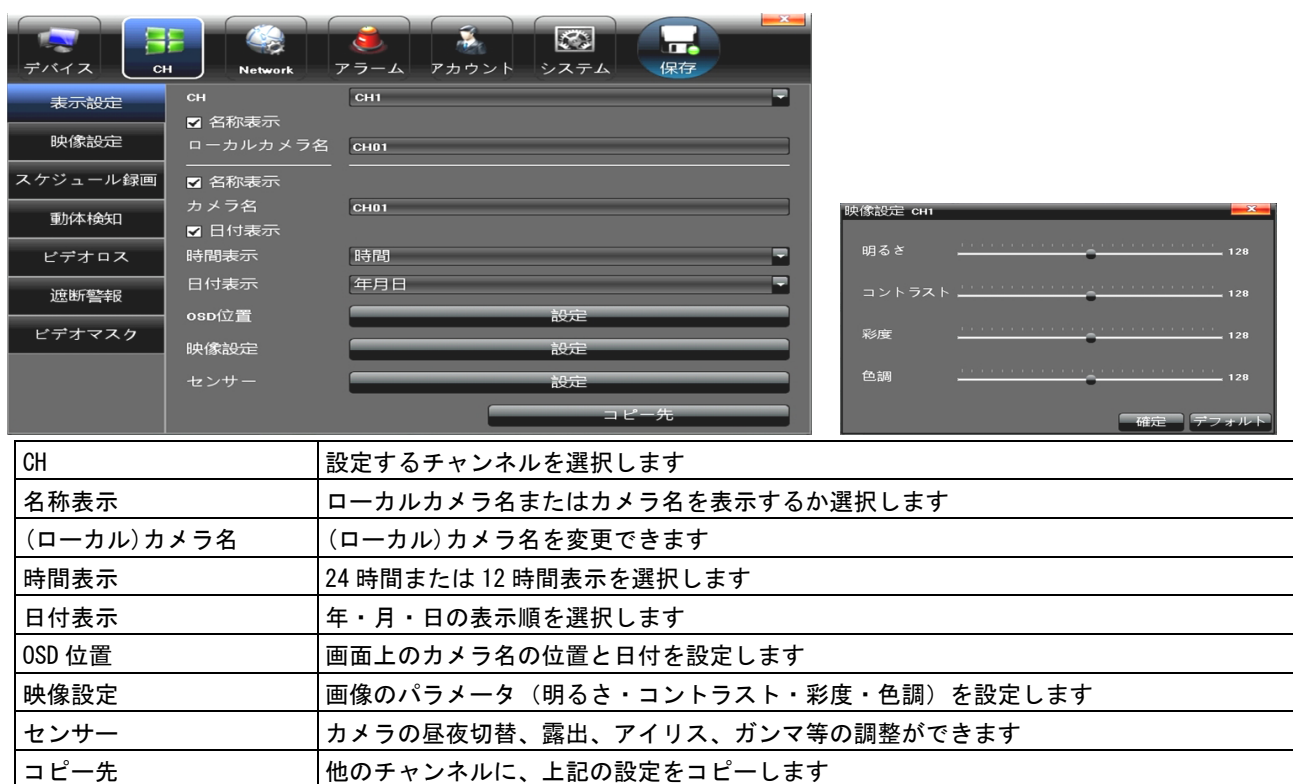

#### 5-2-2.映像設定

映像画質の設定を行います。設定後、[保存]をクリックします。

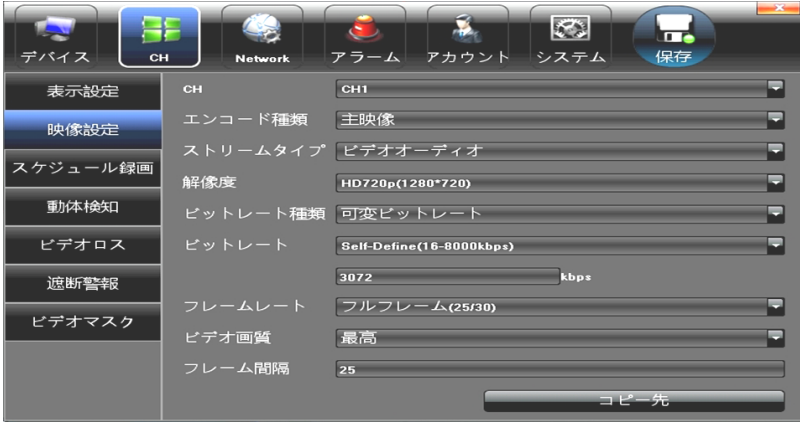

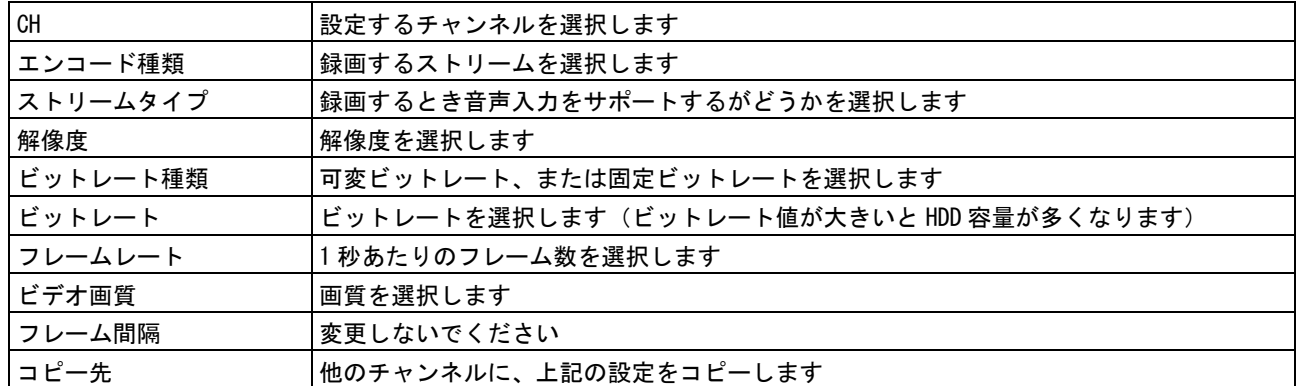

#### 5-2-3.スケジュール録画

自動で録画する曜日・時間帯・録画の種類を設定することができます。設定後、[保存]をクリックします。 設定方法:

### 1. チャンネルを選択します。

- 2. 録画有効に✔を入れます。
- 3. 終日録画(常に録画)の場合、✔を入れ、スケジュール種類を選択します。(手順7へ)
- 4. 終日録画にしない場合、設定するスケジュール種類に、⊙を入れます。
- 5. マウスをドラッグして曜日と時間帯を選択します。
- 6. 録画時間をクリックし、詳細な時間を設定します。
- 7. 必要に応じて、高度設定(指定した時間帯の前後の録画)を設定します。
- 8. 手順1に戻り、他のチャンネルの設定を行います。

または、必要に応じて[コピー先]をクリックし、他のチャンネルに設定をコピーします。

9. 設定後、[保存]をクリックします。

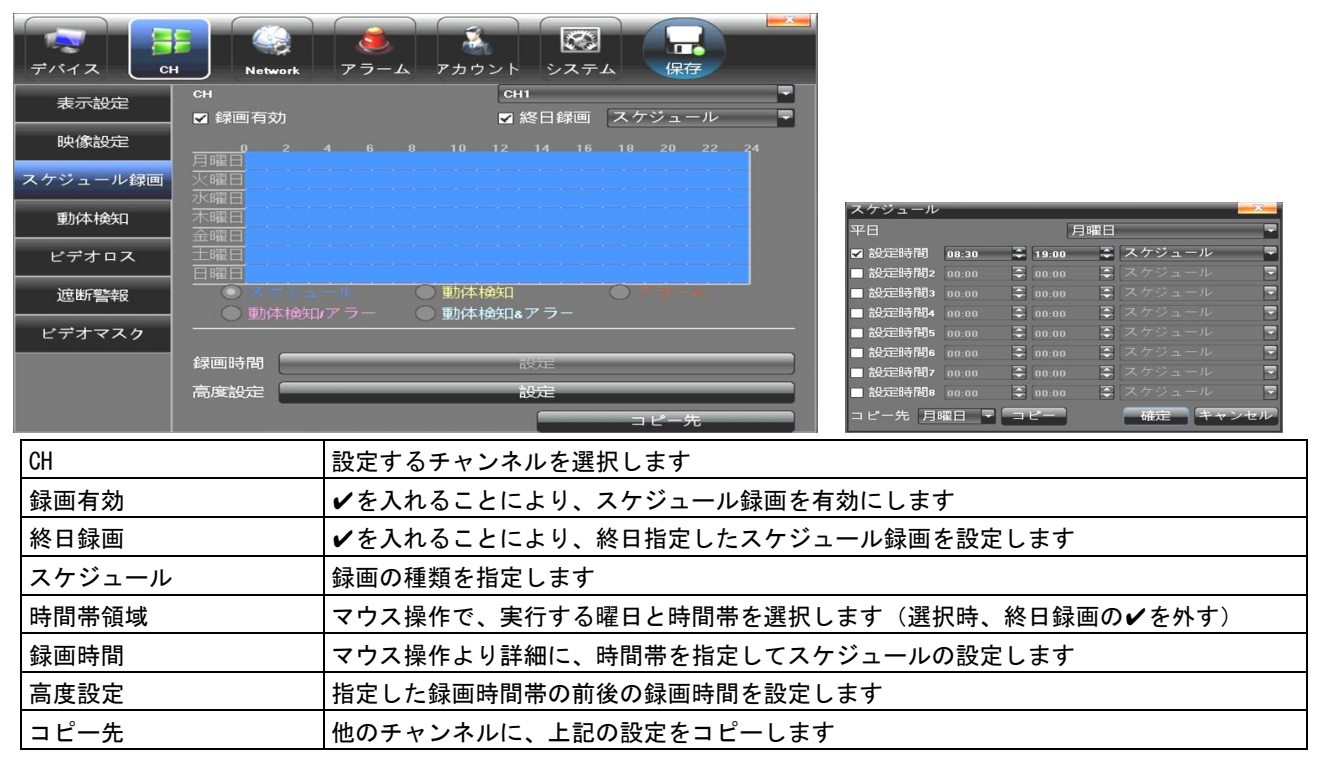

#### 5-2-4.動体検知

映像に動きを検知する設定を行います。設定後、[保存]をクリックします。 ※動体検知とは、映像データ(被写体)の変化を検知した時に録画する機能です。

人または車両が動くと、映像データが変化するため、動体検知したと判定します。

この動作は、樹木の揺れ、光、影の変化でも検知する場合があります。この場合、感度を調整します。

#### 動体検知による録画をする場合は、この設定とスケジュール録画の設定を合わせて行います。

#### 設定方法:

- 1. 動体検知するチャンネルを選択します。
- 2. 録画検知有効に✔を入れます。
- 3. 動体検知するエリアを選択します。(赤枠が検知エリア)
- 4. 動体検知する感度(右側ほど敏感)を調整します。
- 5. 警報スケジュール(動体検知する時間帯)を設定します。
- 6. 通知手段(音警告、モニターに表示、録画など)を選択します。
- 7. 手順1に戻り、他のチャンネルの設定を行います。 または、必要に応じて[コピー先]をクリックし、他のチャンネルに設定をコピーします。
- 8. 設定後、[保存]をクリックします。

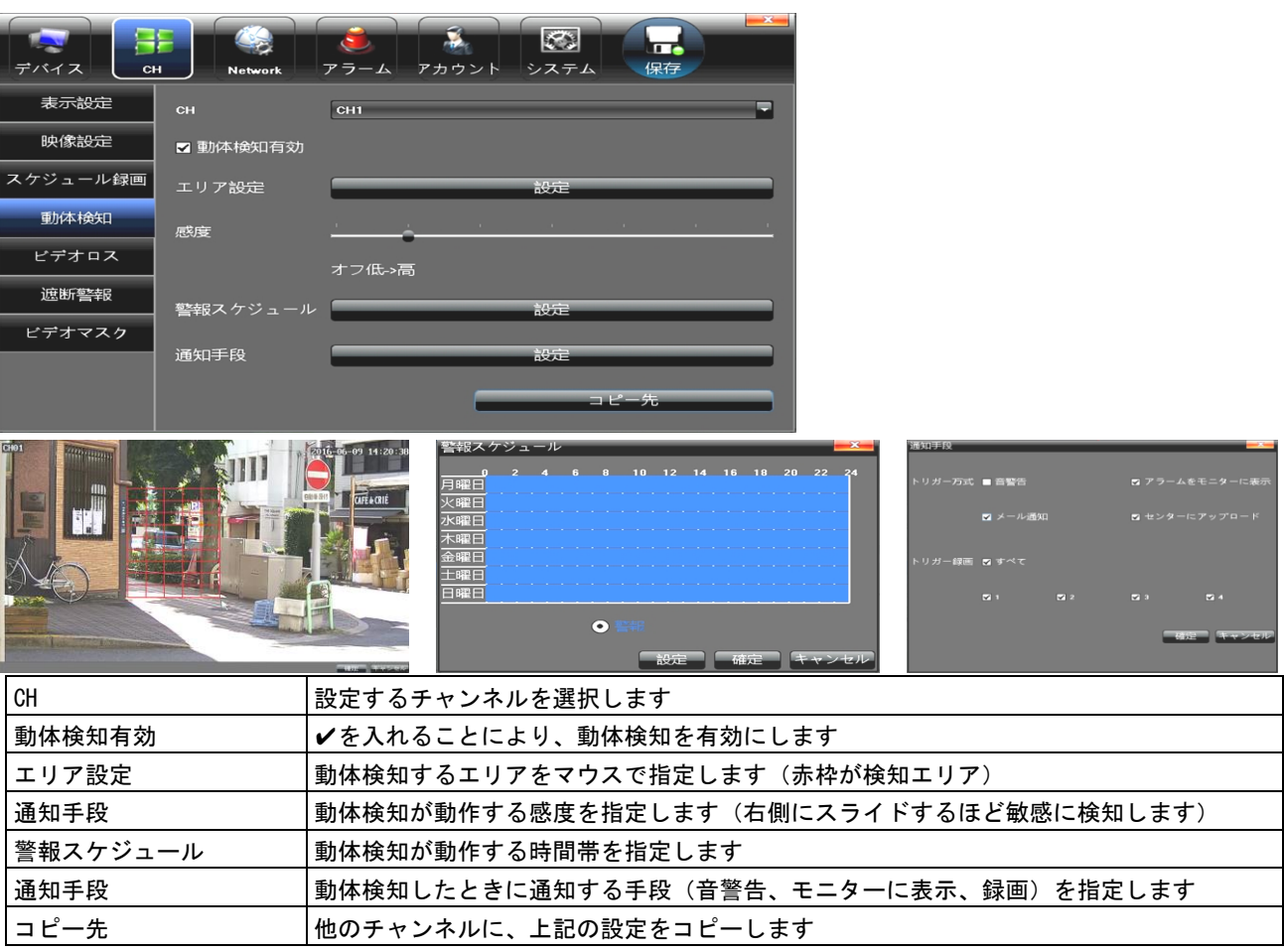

# 5-2-5.ビデオロス

ビデオロス(映像が途切れる)が発生した場合の通知設定を行います。設定後、[保存]をクリックします。

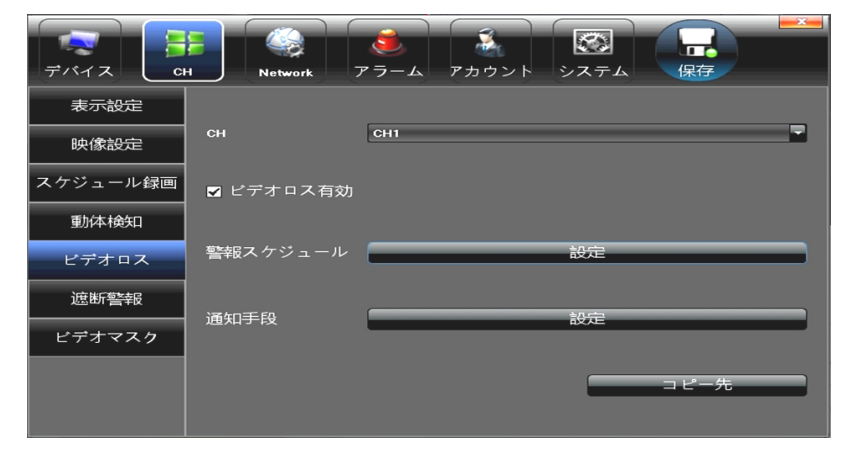

### 5-2-6.遮断警報

映像が改ざんされている場合の通知設定を行います。設定後、[保存]をクリックします。

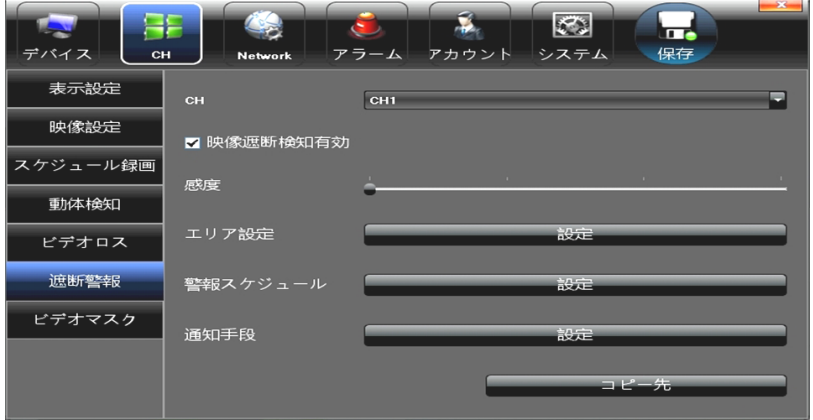

### 5-2-7.ビデオマスク

映像にしたくない部分をマスク処理(目隠し)します。設定後、[保存]をクリックします。

### 設定方法:

- 1. マスク処理するチャンネルを選択します。
- 2. ビデオマスク有効に✔を入れます。
- 3. マスク処理するエリアを選択します。(赤枠がマスク処理するエリア)
- 4. 設定後、[保存]をクリックします。

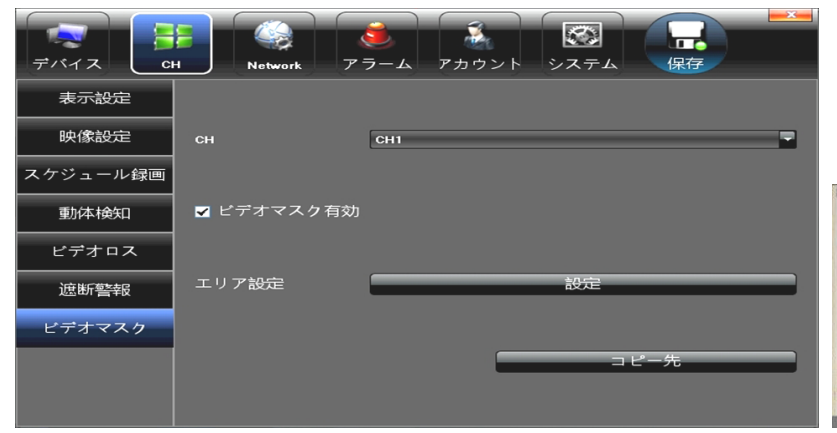

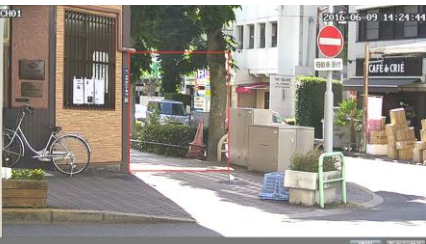

# ご注意:ネットワークの設定を変更する場合、必ずネットワーク管理者に確認してください。 正しく設定を行わないと、録画装置にアクセスできなくなるだけでなく、他のネットワーク機 器が使用できなくなる恐れがあります。

5-3-1.ネットワーク設定

ネットワーク接続するための設定を行います。設定後、[保存]をクリックします。

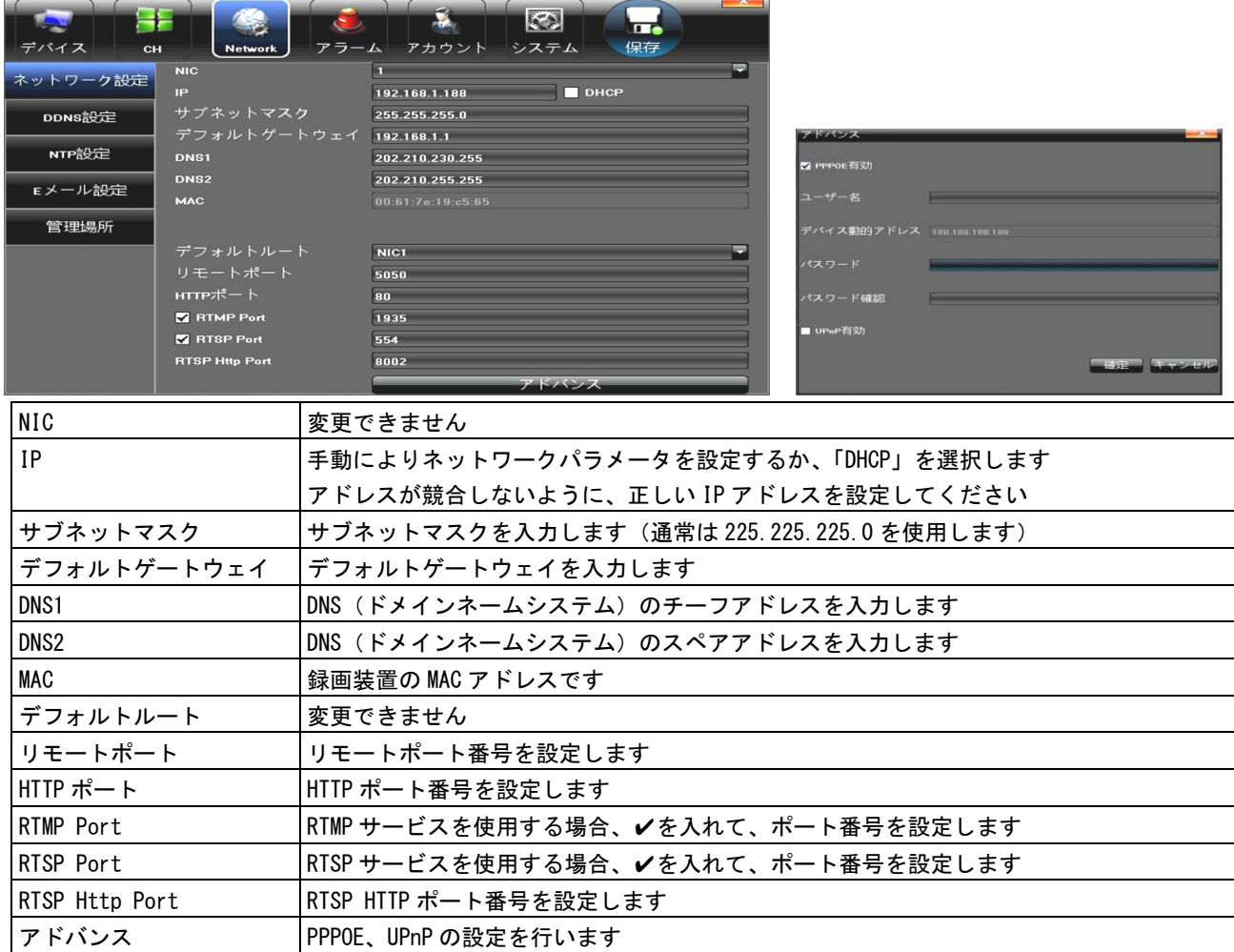

# 5-3-2.DDNS設定

DDNS(ダイナミックドメインネームシステム)を使用する場合、設定を行います。 設定後、[保存]をクリックします。

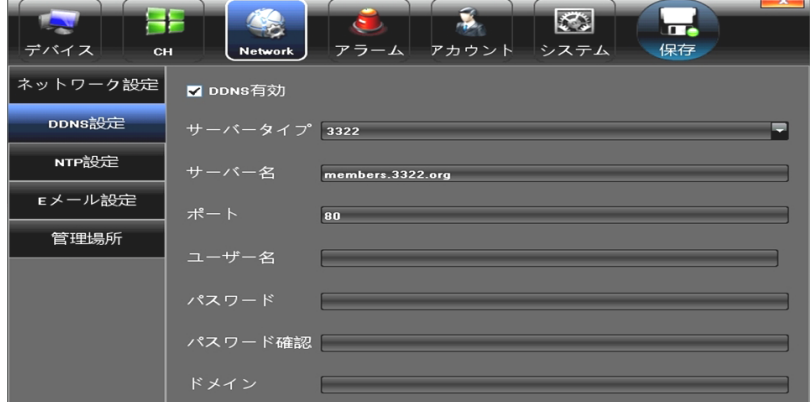

#### 5-3-3.NTP設定

ネットワークを通じて時刻を自動で調節する場合、NTP 有効に✔を入れ、NTP サーバーのアドレスを指定 します。設定後、[保存]をクリックします。

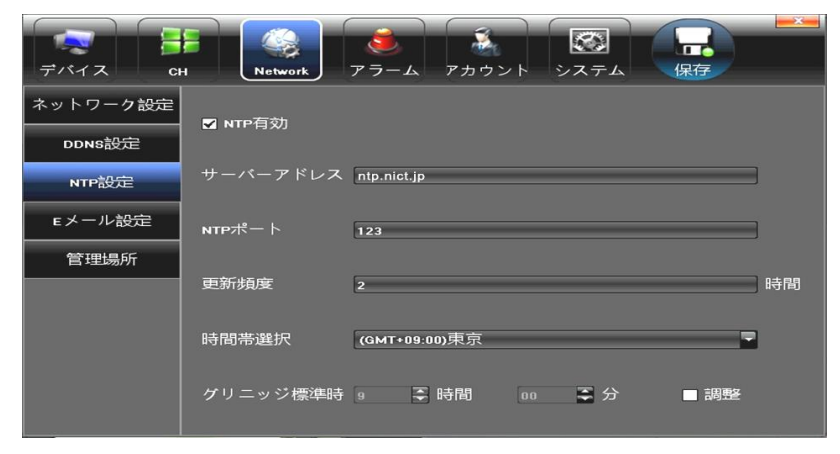

#### 5-3-4. Eメール設定

アラーム発生時に、E メールでメッセージを送信するための設定を行います。

- 1. 画面の上部では、メール送信側の設定を行います。
- 2. 画面の中央部では、メール受信者を 3 名まで登録できます。
- 3. 画面の下部では、SMTP サーバーの設定を行います。
- 4. 設定後、[保存]をクリックします。

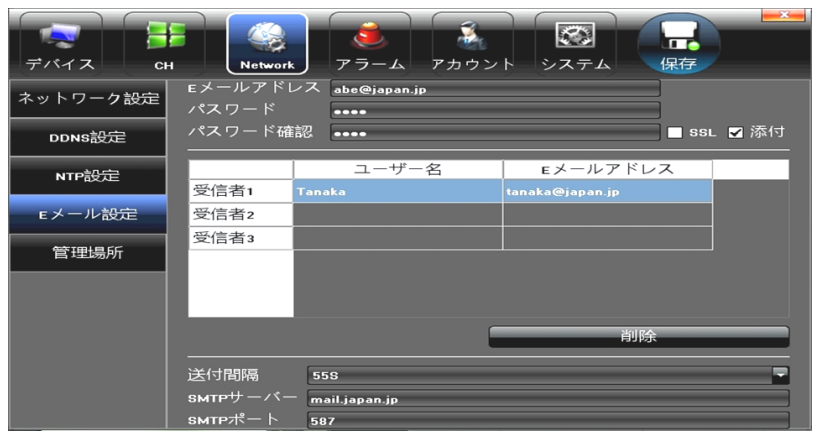

# 5-3-5.管理場所

管理プラットホームを選択します。設定後、[保存]をクリックします。

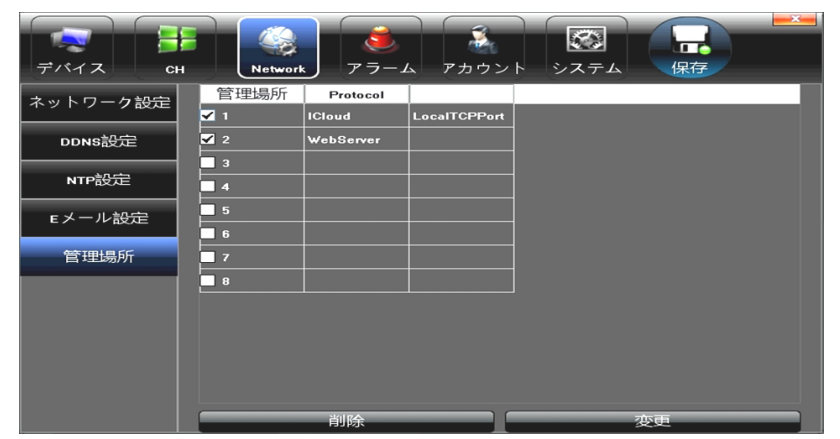

# 5-4.アラーム設定

アラーム通知する設定を行います。警報種類を選択して設定します。設定後、[保存]をクリックします。

# 設定方法:

- 1. 警報種類を選択します。
- $2.$  適用する通知手段(3 通り)に $\nu$ を入れます。
- 3. 手順1に戻り、他の警報種類を選択します。
- 4. 設定後、[保存]をクリックします。

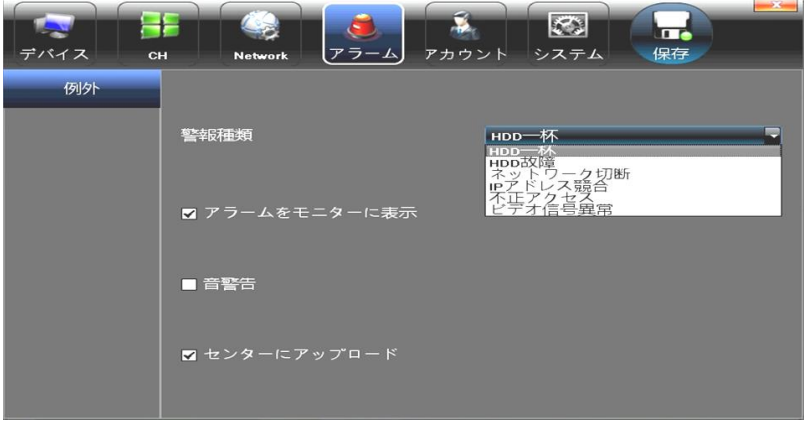

#### 5-5.アカウント設定

#### 5-5-1.アカウント設定

ユーザー管理の設定が行えます。ユーザーの追加、削除、変更や操作権限を設定することができます。 設定後、[保存]をクリックします。

# ご注意:パスワードを変更した場合、パスワードを忘れないように必ずメモをしておいてください。 アカウントの追加方法:

1. [ユーザー追加]をクリックします。

- 2. ユーザー名、パスワード(2箇所)を入力、ユーザータイプを選択し、[確定]をクリックします。
- 3. 必要に応じて、ユーザー名をクリック(青色表示)し、[ユーザー特権]をクリックします。
- 4. 許可する操作に✔を入れて、「確定]をクリックします。

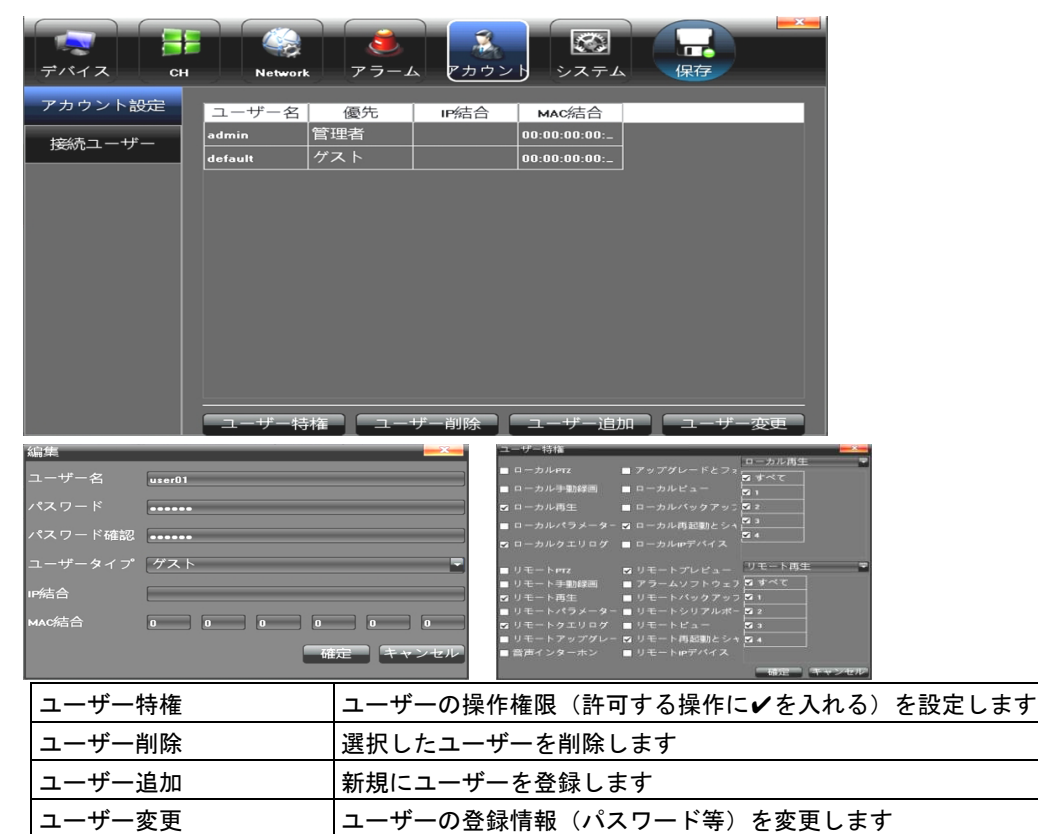

#### 5-5-2.接続ユーザー

現在、録画装置にアクセスしているユーザーが確認できます。

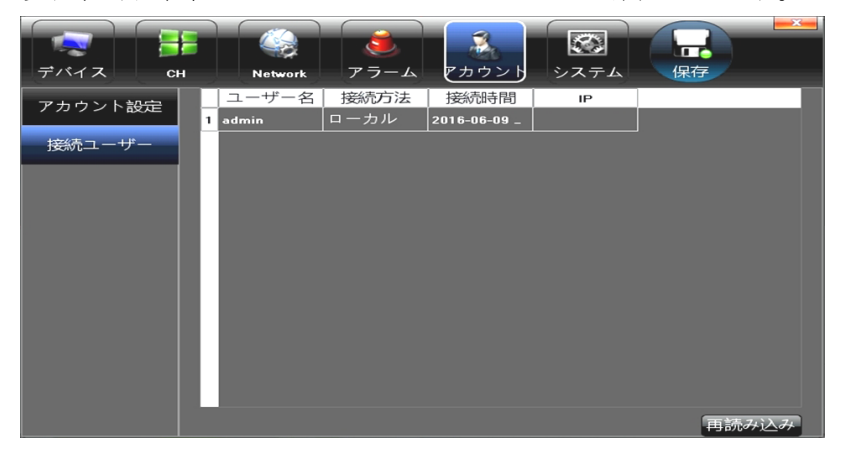

#### 5-6-1.デバイスログ

録画装置のログ(履歴)を、時間指定して確認できます。また USB メモリにエクスポートできます。

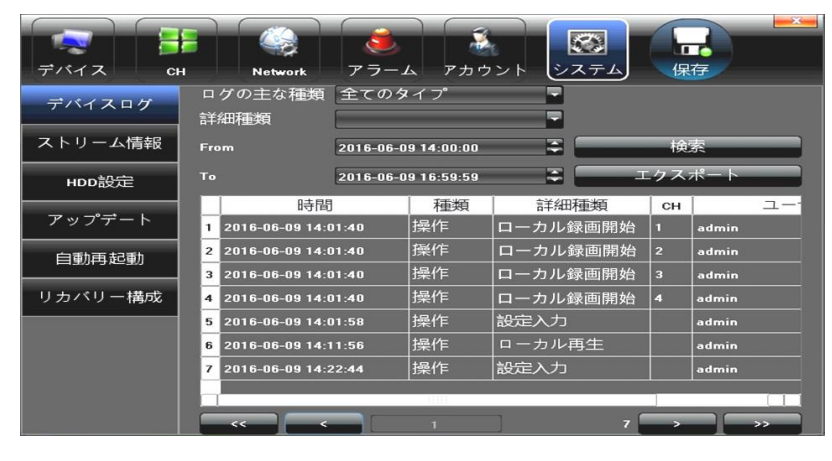

### 5-6-2.ストリーム情報

映像の通信速度が確認できます。

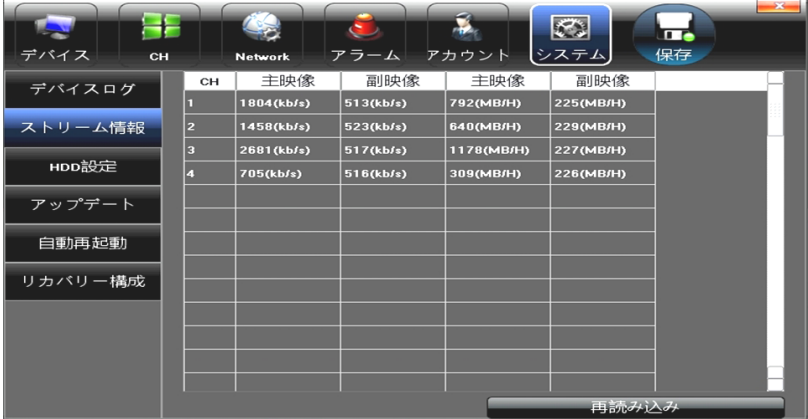

#### 5-6-3.HDD設定

HDD の状態を確認できます。また、HDD をフォーマットすることができます。

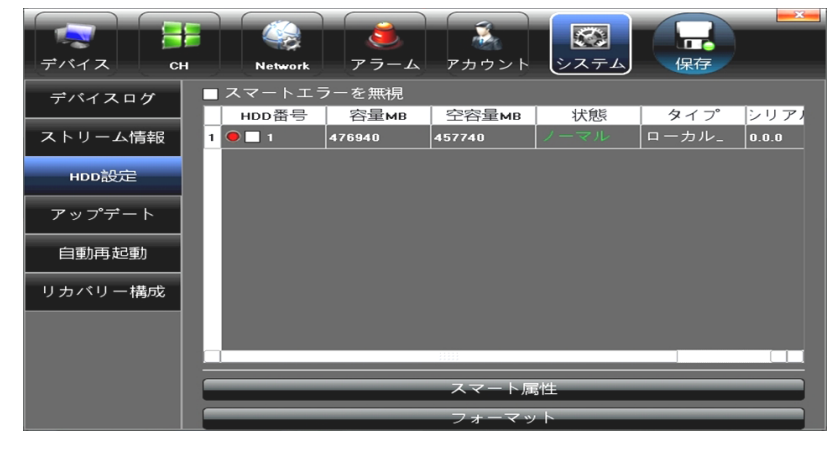

ご注意:HDD をフォーマットすると、録画したデータが全て削除されます。

# 5-6-4.アップデート

操作しないでください。(録画装置のファームウェアをアップグレードする箇所です。)

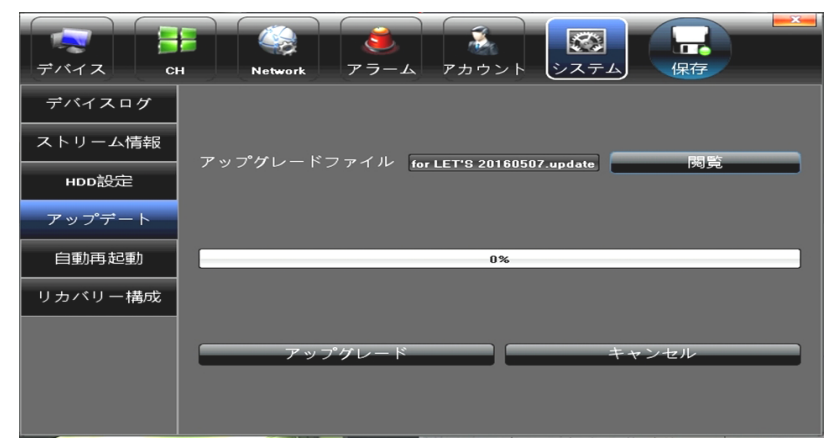

# 5-6-5.自動再起動

指定の間隔で再起動する設定が行えます。設定後、[保存]をクリックします。

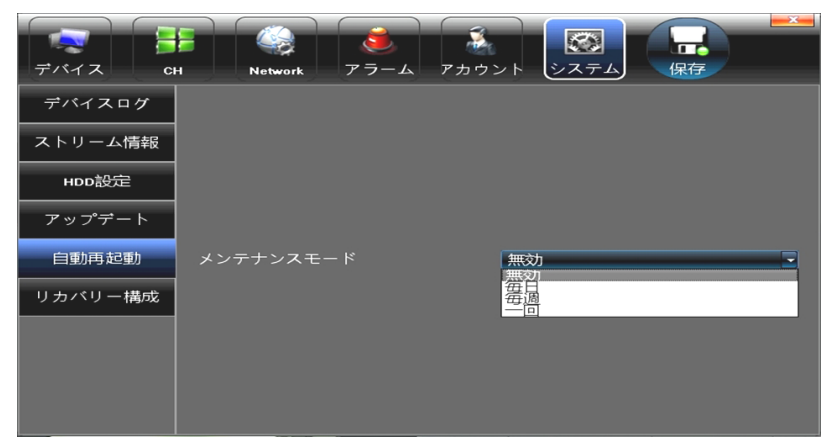

# 5-6-6.リカバリー構成

録画装置の設定を、USB メモリに保存する、USB メモリに保存した設定に変更することができます。 また、指定した項目を初期設定に戻す(デフォルト)ことができます。

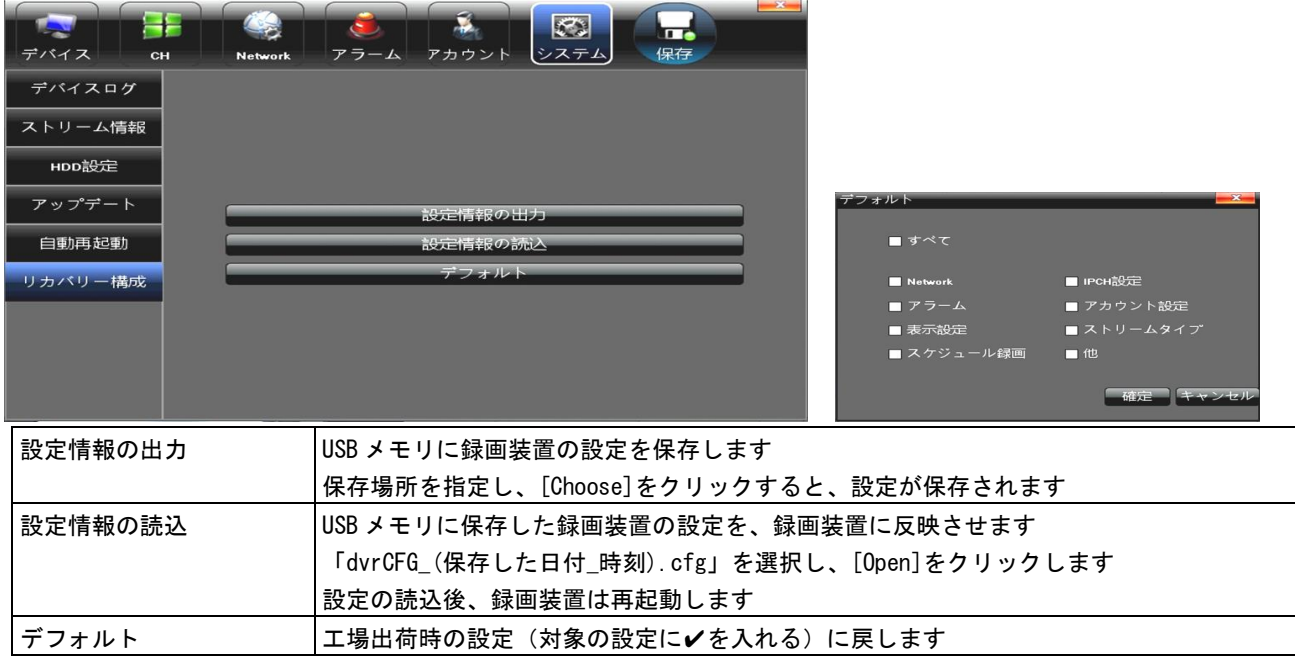

# 6.モニターメニュー

モニターの明るさなどを設定します。

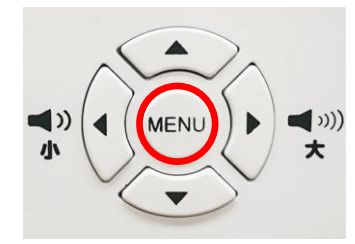

[MENU]ボタンを押すと、【PICTURE】→【AUDIO】→【FUNCTION】 →【SYSTEM】→【モニター設定画面を閉じる】の順に設定を行な うことができます。 詳細項目の選択は[▲][▼]を押すと、変更が行えます。

数値や項目の設定は[◀][▶]を押すと、変更が行えます。

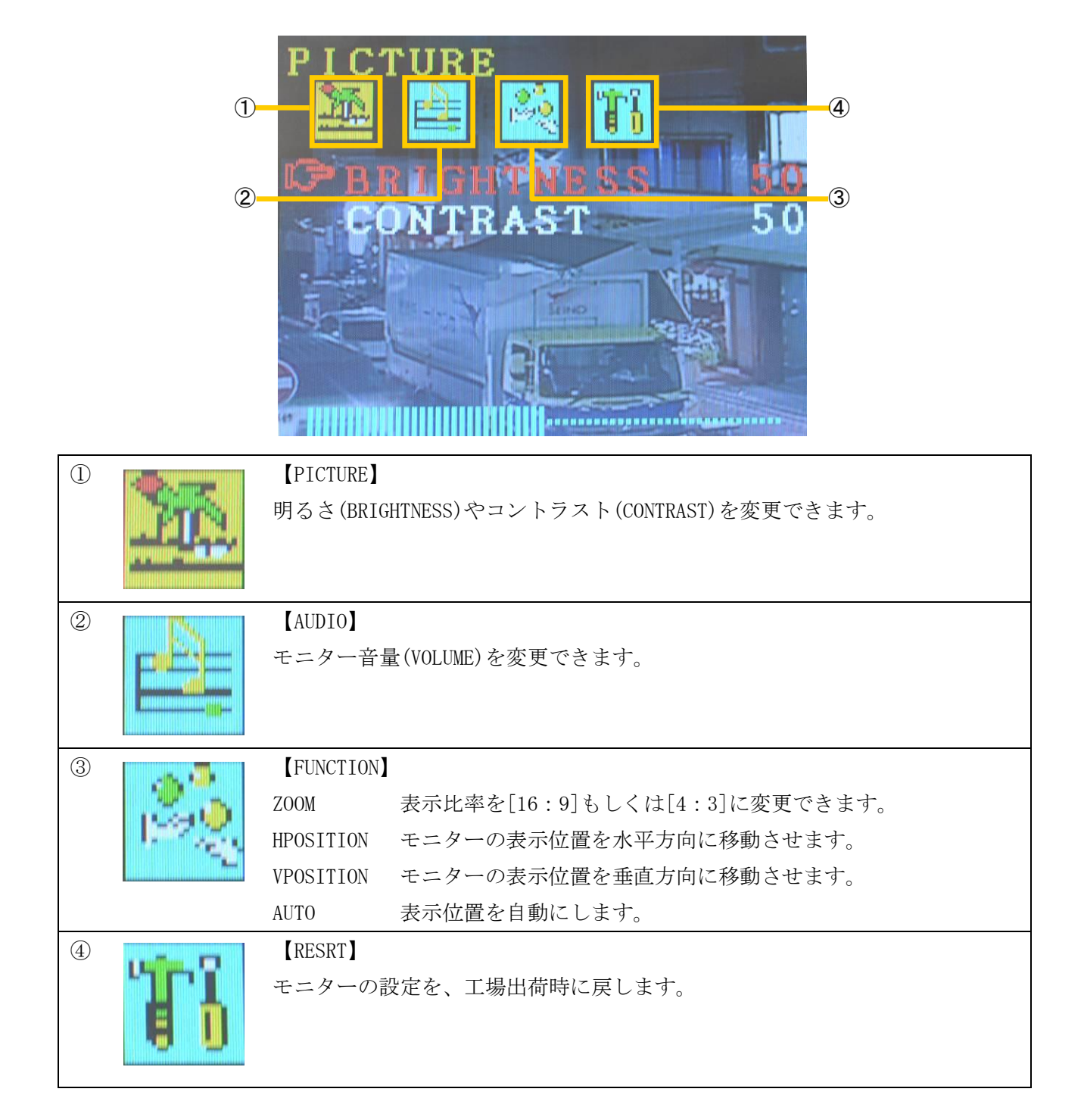

# 7.トラブルシューティング

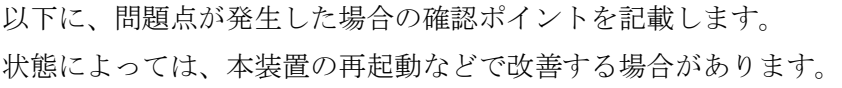

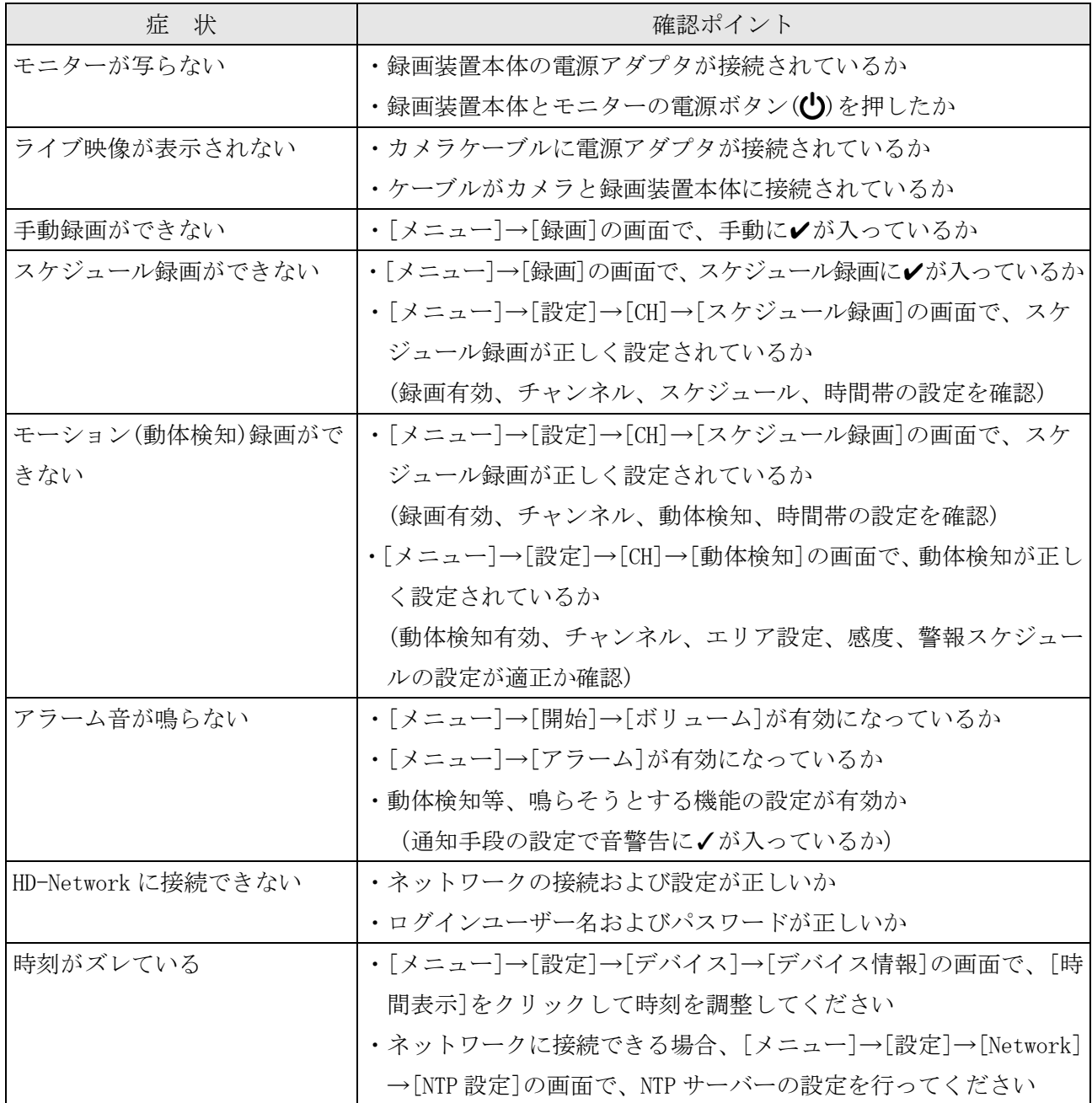

# 8.仕様

本書に記載されている仕様または機能は、技術改善などにより予告なく変更する場合があります。 ご了承ください。

# ネットワークカメラ

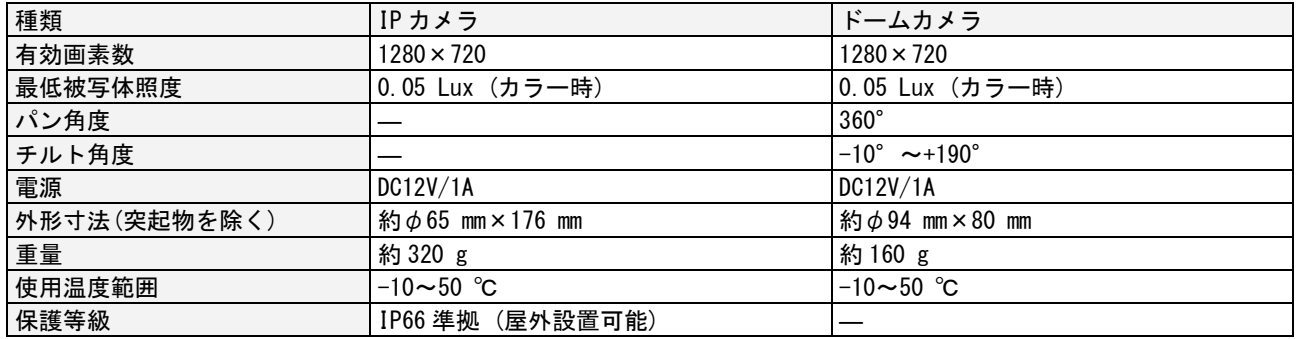

# 録画装置(モニター付録画装置)

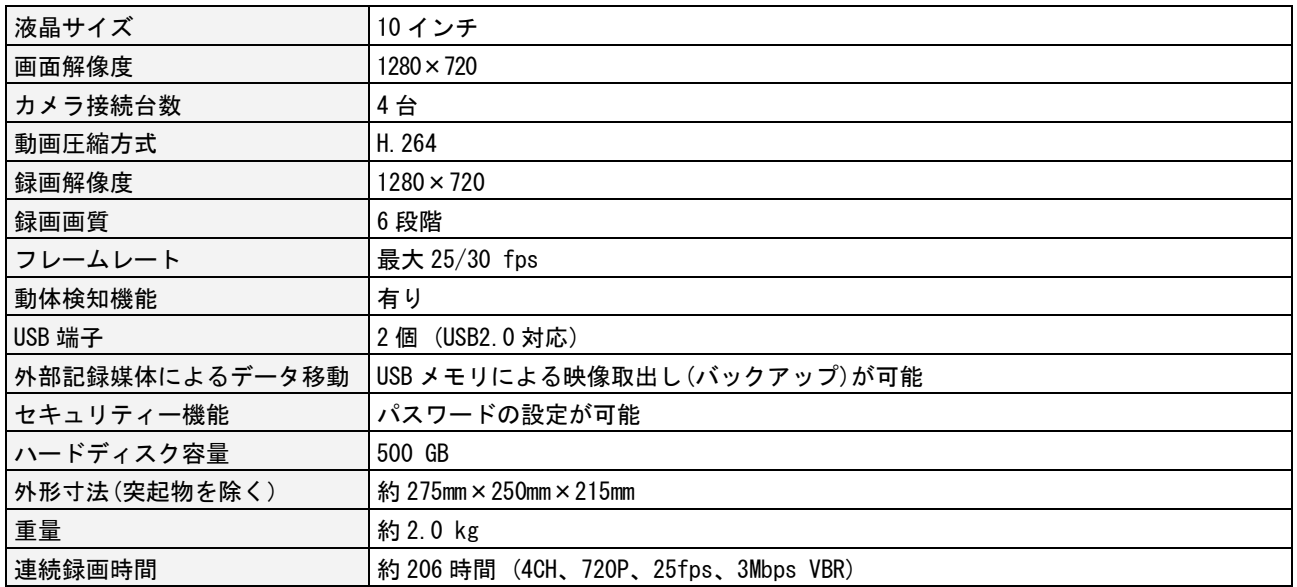

【MEMO】

# お問合せ先

本装置についてのお問い合わせは、販売店もしくは弊社までお願いいたします。

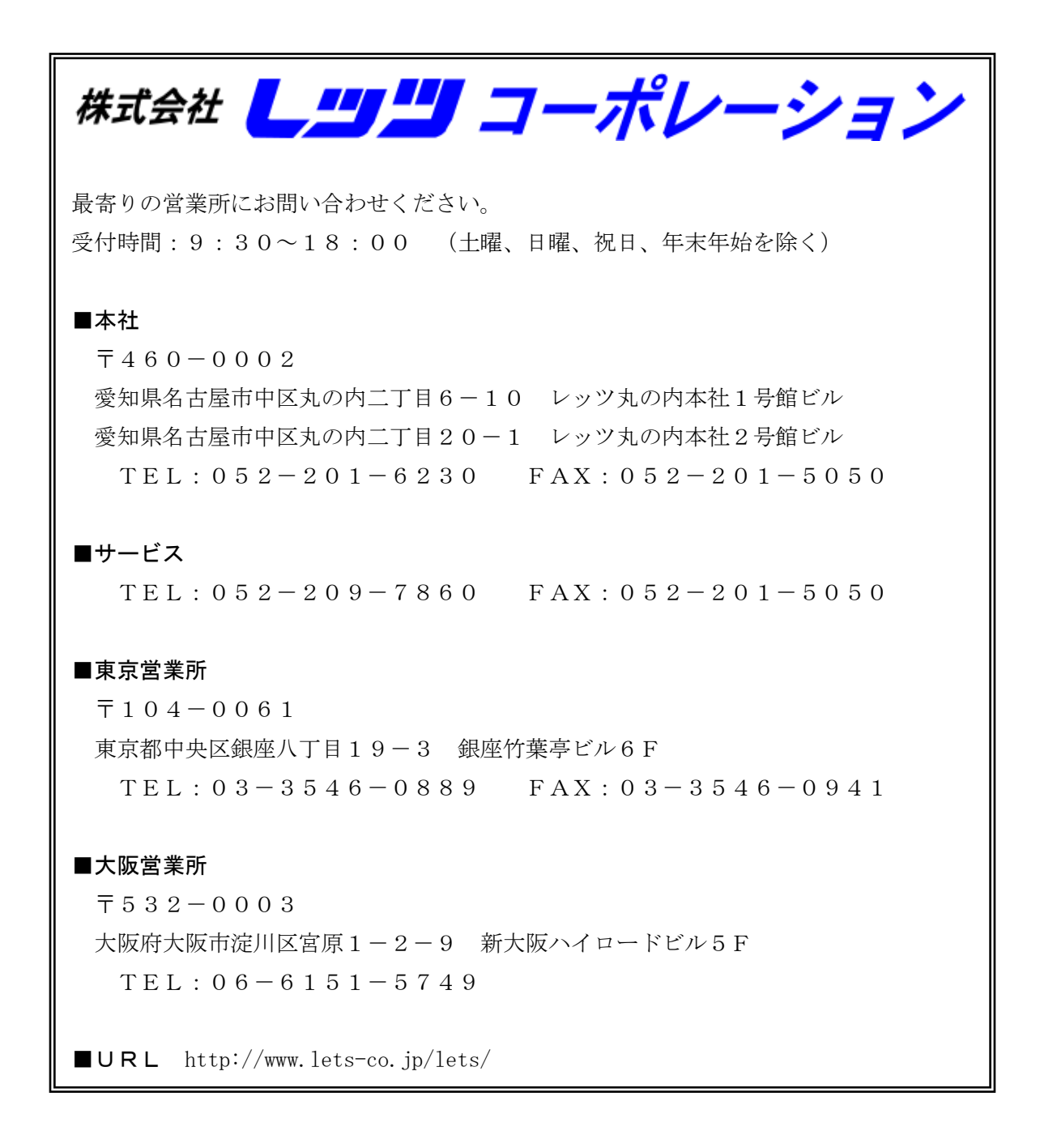